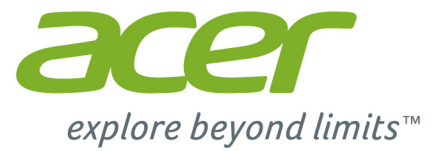

# Liquid Z320

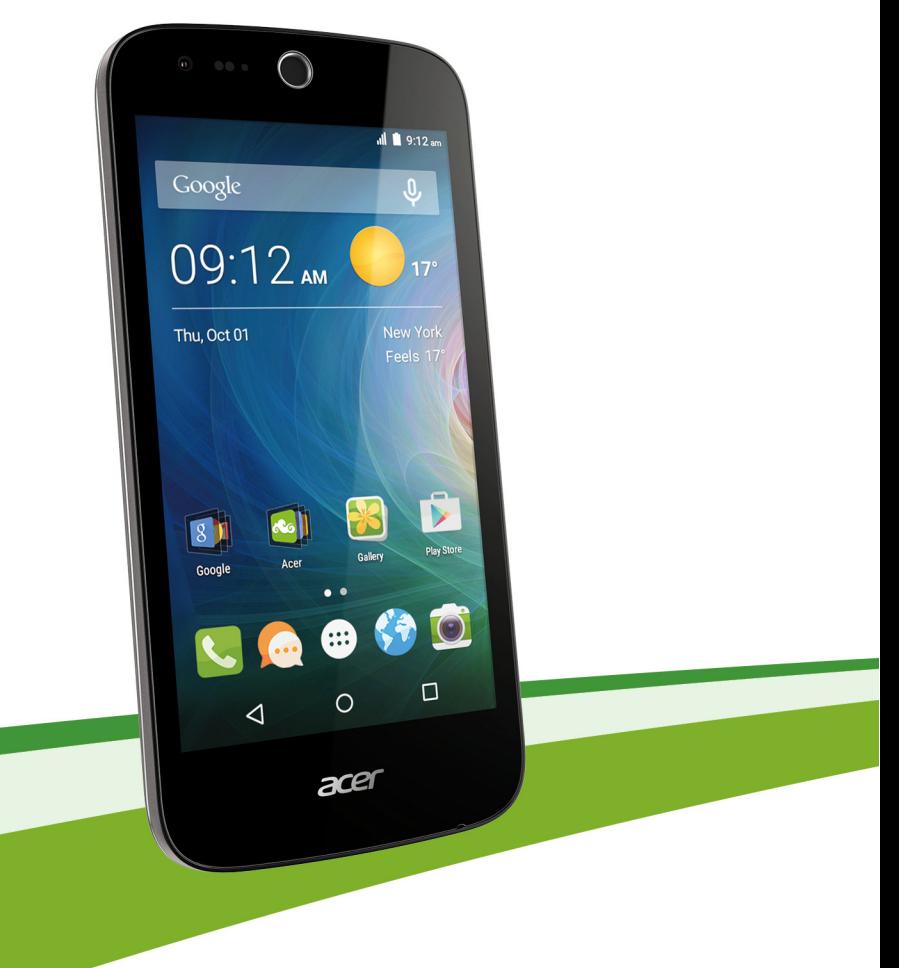

# 用户手册

*2 -* 

© 2015 保留所有权利

Acer Liquid Z320 Duo 用户手册 机型:T012 本次修订:2015 年 8 月

#### 注册 **Acer ID** 并享受巨大好处

打开 Acer *门户* (从*主* 画面)可注册 Acer ID 或如果您已有 Acer ID 请 登录。

#### 取得 **Acer ID** 有三大好处:

- 通过宏碁自建云构建您自己的云。
- 获取最新的优惠和产品信息。
- 注册您的设备以获取质保服务。

详情请访问 AcerCloud 网站。 **www.acer.com/byoc-start**

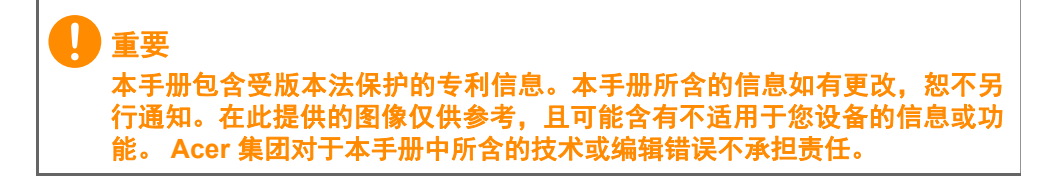

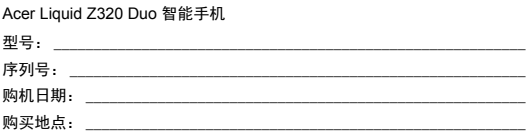

## 目录

#### **유물**

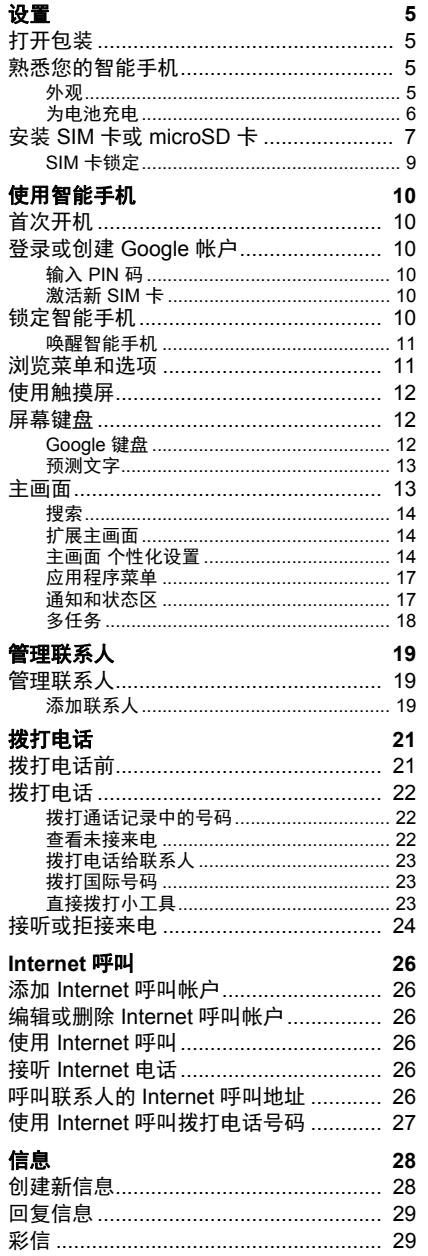

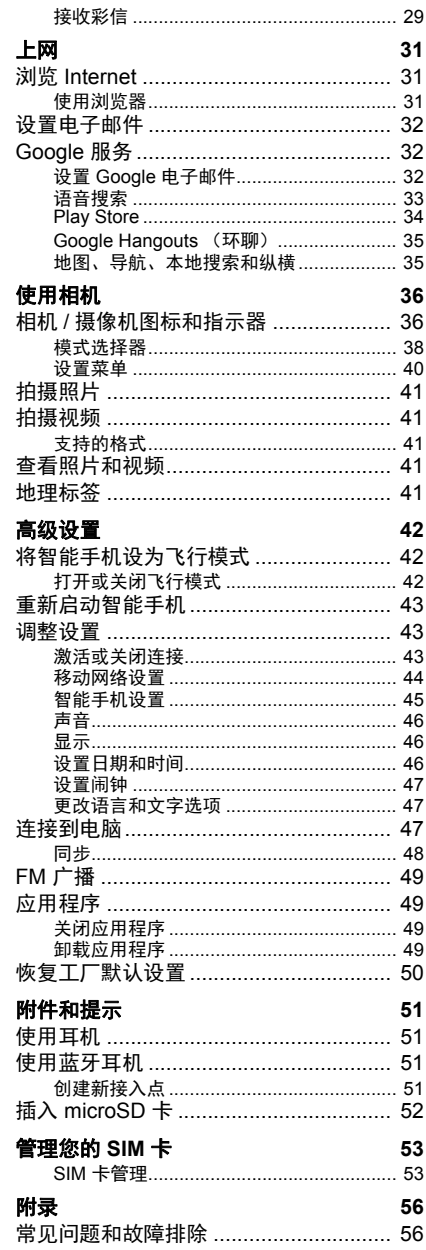

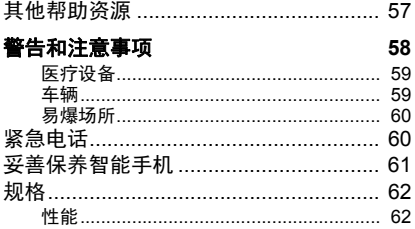

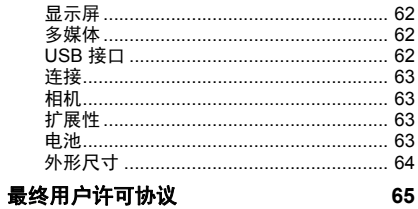

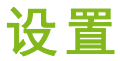

### <span id="page-4-1"></span><span id="page-4-0"></span>打开包装

您的新智能手机包装在一个保护盒中。小心地打开包装盒,取出其中的 物品。若下列物品中有任何缺失或损坏,请立即与经销商联系:

- 您的新 Acer 智能手机
- USB 线
- 交流适配器
- 耳机

注 包装盒内容根据国家和地区而有所不同。

### <span id="page-4-2"></span>熟悉您的智能手机

<span id="page-4-3"></span>外观

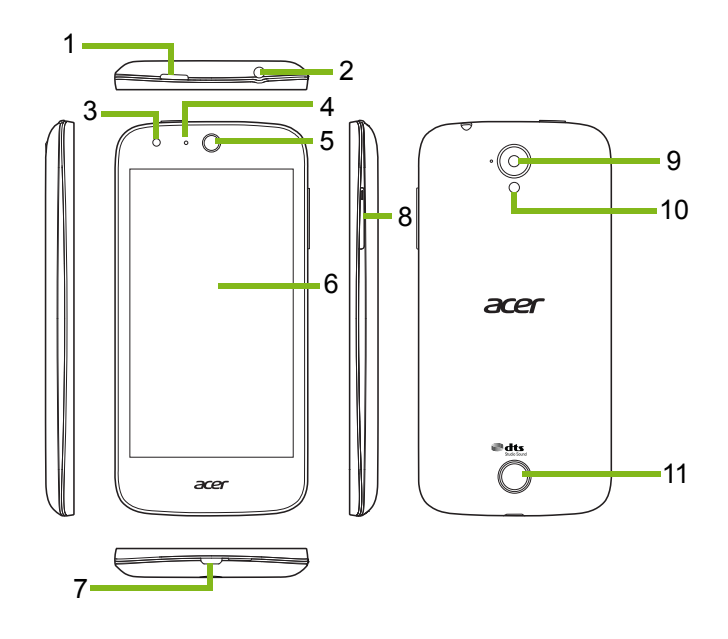

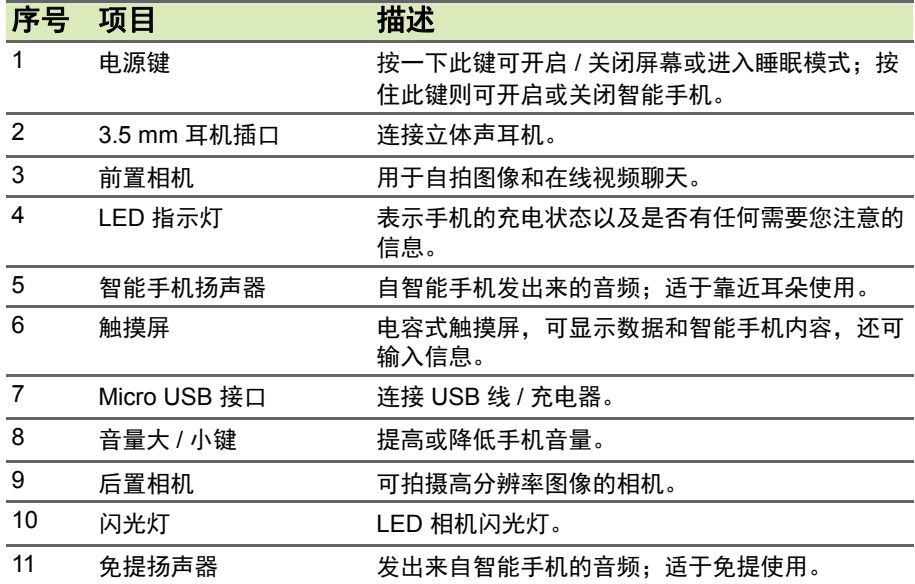

#### <span id="page-5-1"></span><span id="page-5-0"></span>为电池充电

首次使用时,需要为智能手机充电 8 个小时。之后,您可按需要再对电 池进行充电。

将交流适配器线缆插入智能手机上的微型 USB 接口。

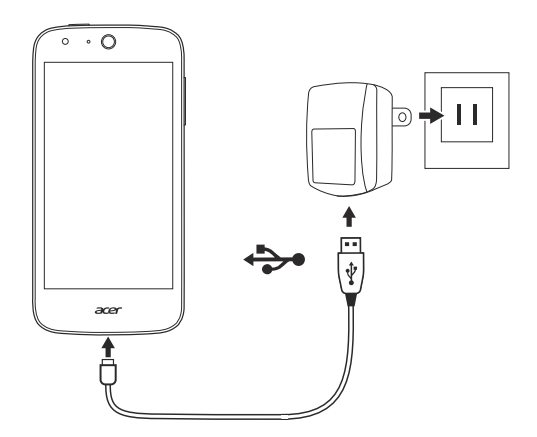

### <span id="page-6-1"></span><span id="page-6-0"></span>安装 **SIM** 卡或 **microSD** 卡

为充分利用智能手机的电话功能,必须安装 SIM 卡。 您的新智能手机有多个 SIM 卡槽,可安装任何 SIM 卡组合。 另外,可以将 microSD 卡插入标记的卡槽, 来增大智能手机的存储 空间。

1.按住电源键,将智能手机关闭。

2. 将您的指甲插入手机底部的凹口, 卸下后盖, 如图所示。

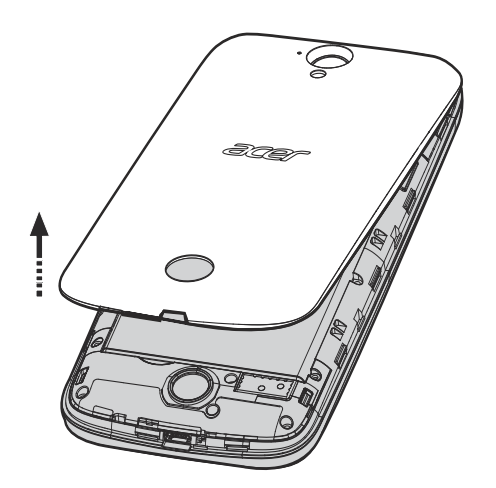

3. 插入 SIM 卡或 microSD 卡, 如图所示。

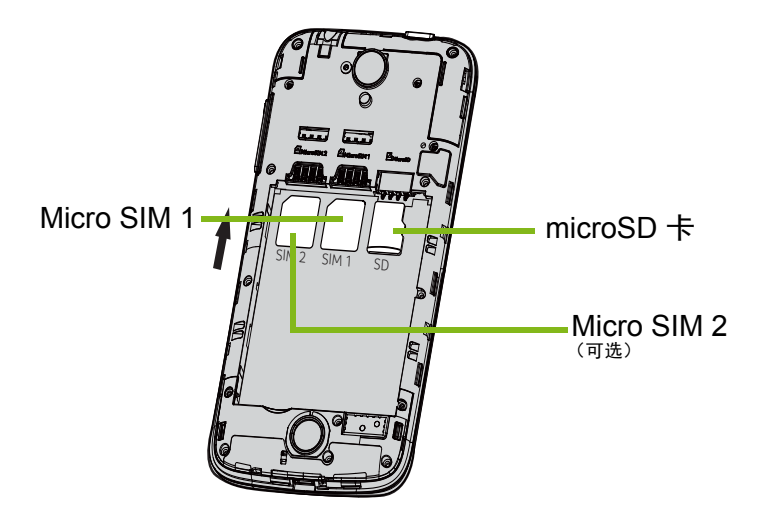

注:您的智能手机可能配备的一个或两个 *SIM* 卡插槽,视型号而定。

4.将电池上的金色接口与电池仓顶部的接口对准,并插入电池。

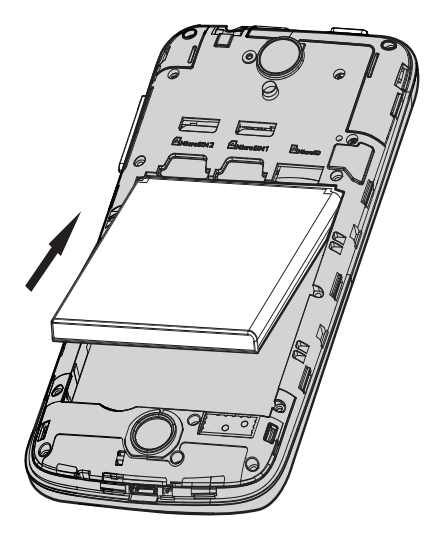

5.将此盖的插片对准插入手机上的槽中,以替换后盖。将后盖轻轻向下 压,直至卡定到位。

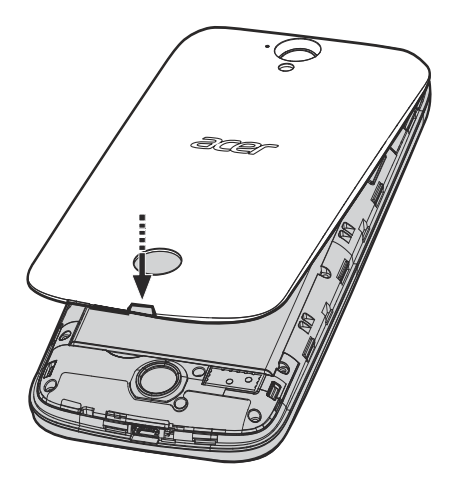

#### <span id="page-8-0"></span>**SIM** 卡锁定

您的智能手机的 SIM 卡可能被锁定,在这种情况下,只能使用网络运营 商提供的 SIM 卡。

要取消 SIM 卡锁定,请与您的网络提供商联系。

## 使用智能手机

## <span id="page-9-1"></span><span id="page-9-0"></span>首次开机

首次打开智能手机电源时,按住电源键,直到屏幕开启。系统将提示 您进行一些设置才能使用智能手机。

按屏幕指示完成设置。

### <span id="page-9-2"></span>登录或创建 **Google** 帐户

如果有连接 Internet, 智能手机就可与 Google 帐户的信息同步。 您可以创建或登录已有的 Google 帐户,用该帐户进行联系人列表、电 子邮件、日历和其他信息的同步。打开*应用程序菜单*,然后点按**设置 >** 帐户 > 添加帐户。点按要添加的帐户类型 (如 Google)。您需接入 Internet 以完成同步过程。您可以创建多个 Google 帐户,并可以轻松 访问这些帐户。

### <span id="page-9-3"></span>输入 **PIN** 码

重要

首次安装 SIM 卡时,可能需要使用屏幕数字键盘输入 PIN 码。

## 根据您的设置,可能会在每次开启电话功能时要求您输入 **PIN** 码。

#### <span id="page-9-4"></span>激活新 **SIM** 卡

如果是首次使用您的 SIM 卡,可能需要激活。有关如何激活的详细信 息,请与您的网络运营商联系。

### <span id="page-9-5"></span>锁定智能手机

如果一段时间内不使用智能手机,请按电源键将其锁定。这样可节省 电池电量,确保智能手机不会意外使用任何服务。如果超过一分钟未 使用,智能手机将自动锁定 (根据您的设置而定)。

#### <span id="page-10-0"></span>唤醒智能手机

如果屏幕关闭且智能手机对点按屏幕操作无响 应,则说明已锁定,处于睡眠模式。

按电源键可唤醒智能手机。将手指从屏幕底部 向顶部滑动可解锁智能手机。将手指从屏幕左 侧向右侧滑动可解锁智能手机。将手指从屏幕 右侧向左侧滑动可解锁并访问相机。

为增强安全性,您可以设置解锁图案,即必须 以正确顺序触摸一组点才能使用手机。打开 应用程序菜单 然后点按设置 > 安全 **>** 屏幕锁 定。如果您忘记了自己的解锁图案,请参见[第](#page-56-1) **57** [页的解锁图案](#page-56-1)。

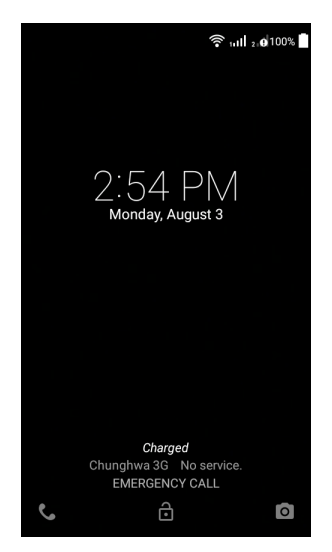

### <span id="page-10-1"></span>浏览菜单和选项

要浏览菜单和选项,可使用屏幕下方的三个按钮。

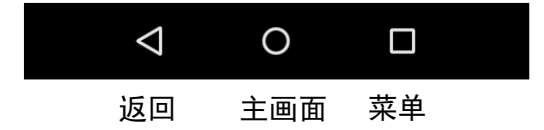

#### 返回

单击此按钮可返回上一个页面,或返回上一层菜单。

主画面键

点按此按钮可直接进入*主画面*。按住此按钮,然后拖动手指到出现的 **Google** 气泡可打开 Google 即时 (若有) 或*搜索*。

菜单

点按此按钮可看到最近开启的应用程序。点按应用程序即可打开它。 从当前打开的应用程序列表中向左或向右滑动一个应用程序可将该应 用程序删除。请参见第 **18** [页的多任务](#page-17-0)。

### <span id="page-11-0"></span>使用触摸屏

您的智能手机通过触摸屏来选择项目和输入信息。使用手指点按屏幕。 点按:触摸屏幕一次可打开项目和选择选项。

拖动:在屏幕上按住并拖动手指可选择文本和图像。

按住:按住一个项目可查看对应的可用操作列表。在显示的弹出菜单 中,可以点按要执行的操作。

滚动:要在屏幕上下滚动,只需将手指在屏幕上朝要滚动的方向上下 拖动即可。

### <span id="page-11-1"></span>屏幕键盘

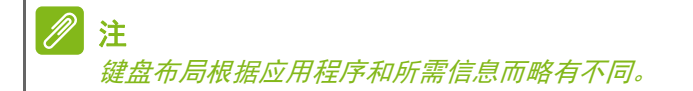

#### <span id="page-11-2"></span>**Google** 键盘

这是标准的屏幕 QWERTY 键盘,可让您输 入文字。按住一个顶部有数字的按键可选择 其他字符,例如带重音符的字母。

点按 **?123** 按钮可显示数字和特殊字符,再 点按 **=\<** 键可显示更多。

按住逗号键可另选输入语言。或者,可打开 应用程序菜单,然后点按设置 > 语言和输

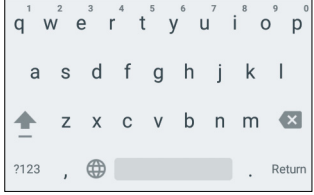

入。键盘布局将根据所选语言而有所改变。

要设置多语言,点按 **Google** 键盘 > 语言。点按并禁用使用系统语言。 在 活动输入法 中, 点按并启用要添加到键盘的语言。

设置多个语言后,地球按钮将出现在空格键旁。点按此按钮可 在多个输入语言之间快速切换。正在使用的语言显示在空格 键中。

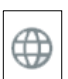

文本助手

Android 键盘具备多种功能,可协助您输入正确文本。在*应用程序菜单* 中点按设置 > 语言和输入。然后点按 *Android* 键盘。您可以在此处启 用或禁用多种键盘相关设置。

切换文字输入法

要更改输入法,在应用程序菜单 中点按设置 > 语言和输入 > 当前键 盘,然后选择您的首选输入法。

#### <span id="page-12-0"></span>预测文字

Android 键盘对浏览器提供预测文字输入。点按单词的字母时, 键盘上 方将显示一组与所点按字母顺序相连的单词,或显示一组近似匹配但 容许误差的单词。每按一次键,单词列表就会变化。如果显示了所需 单词,可点按该单词将其插入文本中。

#### <span id="page-12-1"></span>主画面

主画面 可让您快速访问信息并提供简单控件使用小工具或快捷方式。 这些显示了诸如时间和天气等信息,或提供其它控件以及直接访问智 能手机的应用程序和其它常用功能。

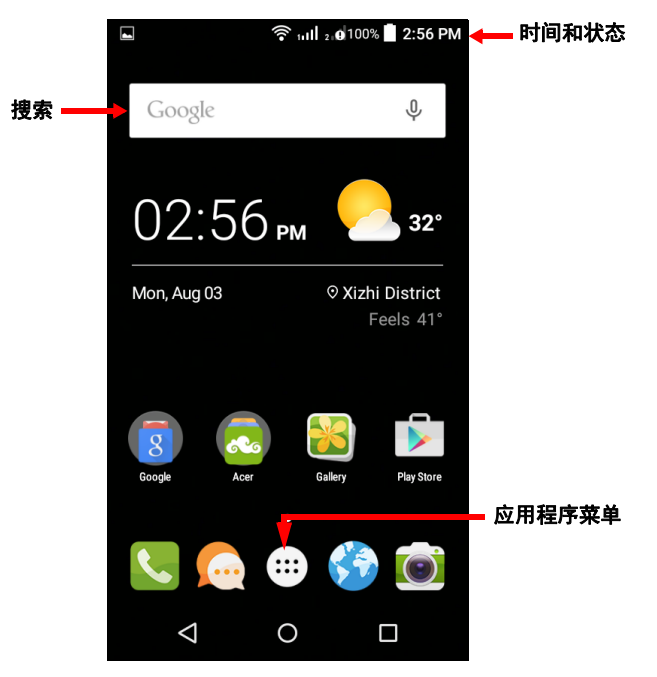

屏幕底端是应用程序面板,显示默认的应用程序。点按图标可打开应 用程序。点按应用程序面板 中间的应用程序菜单 图标可查看应用程 序。要更改应用程序,请参见第 **16** 页的更改 [应用程序面板图标](#page-15-0)。

#### <span id="page-13-0"></span>搜索

要搜索应用程序、文件或 Internet 上的信息,请点按 Google **Google** 图标。

输入要查找的文字并点按 ◎ 或点按显示在列表中的建议、应用程序或 文件即可。

要搜索或浏览 Internet, 您必须连接到蜂窝数据网络 (如有)或无线网 络[。请参见第](#page-30-3) **31** 页的上网。

语音搜索

如果可进行语音搜索,点按麦克风并说出您的搜索要求[。请参见第](#page-32-1) O, **33** [页的语音搜索。](#page-32-1)

#### <span id="page-13-1"></span>扩展*主画面*

当应用程序添加到*主画面。主画面*可向屏幕的任意一侧延伸,使您 有更多空间可用来添加图标、小工具或功能。要查看扩展屏幕,请向 左或向右滑动手指。

#### <span id="page-13-3"></span><span id="page-13-2"></span>*主画面* 个性化设置

您可以添加或删除应用程序快捷方式或小工具和更换壁纸,对*主画面* 进行个性化设置。

添加和删除快捷方式和小工具

要添加快捷方式,点按*应用程序* 可看到应用程序列表,可将这些程序 **拖动到***主画面* **中。** 

要添加小工具,按住主画面的任何地方。点按小工具可看到小工具列 表,可将这些小工具拖动到*主画面* 中。

小工具是小应用程序,可显示即时更新的信息,访问应用程序或特定 功能的快捷方式。

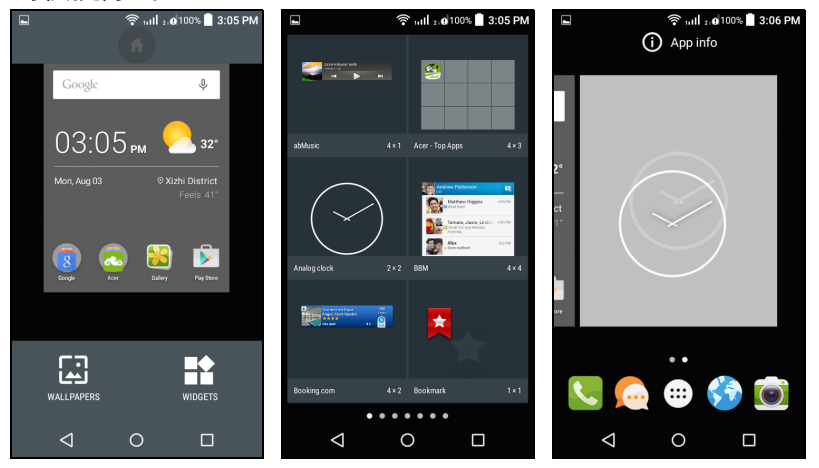

要将应用程序或小工具移动到主画面,按住一个项目直到其被选择。 主画面 将打开。将项目拖动到屏幕上的任何可用区域。

要将项目移动到不同的*主画面*,将其拖动到屏幕侧面, *主画面* 将按此 方向切换到该屏幕。放到正确位置后,释放项目。

要删除主画面 上的快捷方式或小工具,点按并将其拖动到屏幕顶部的 删除。

调整小工具大小

某些小工具可以调整其大小。如需调整位于*主画面* 的小工具大小, 按 住该小工具。直到删除图标出现,释放该小工具。如果该小工具可以 被调整大小,您就可以拖动其边缘来调整大小。

添加或删除文件夹

您还可以在*主画面* 上添加文件夹。要创建新文件夹, 将应用程序图标 拖放至主画面 的另一个应用程序图标上。这将创建一个未命名文件 夹。点按该文件夹图标,然后点按文件夹名称以重命名。

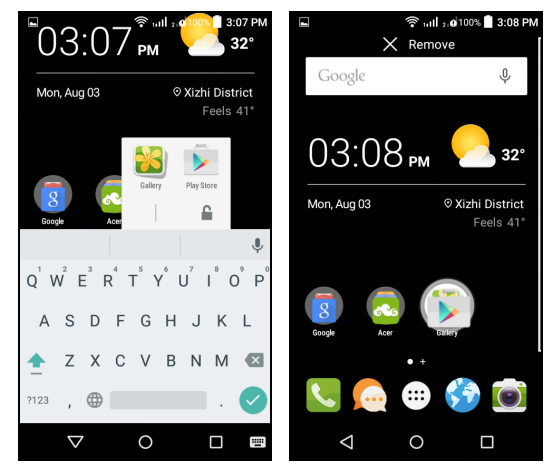

要从文件夹删除应用程序快捷方式,点按该文件夹图标以显示其中的 应用程序,按住您要删除的应用程序图标。将该图标拖动到屏幕顶部 的删除。

要删除文件夹,按住该文件夹,然后将其拖动到屏幕顶部的删除。

<span id="page-15-0"></span>更改 应用程序面板图标

您可以在*应用程序面板* 中设置已安装的应用程序图标。打开*应用程序* 菜单,查找要添加的应用程序。按住图标,拖动到面板中的任何开放 位置。将新应用程序拖动到已有图标的面板,将会为这两个图标创建 一个文件夹。

要从面板中删除图标,只需按住并选取图标。将图标拖动到面板外不 同的位置,或拖动到屏幕顶部的删除上。

更换壁纸

在*应用程序菜单* 中,点掠**设置 > 显示 > 壁纸**。从存储在*媒体库、动态* 壁纸 (具动画或互动背景功能)、照片 或壁纸 的图像中进行选择。 或者,按住主画面中的任何地方。点按壁纸可看到一系列图像,让您 设置为壁纸。

#### <span id="page-16-0"></span>应用程序菜单

要访问*应用程序菜单*,进入*主画面*,点按面板中 央的 的。

应用程序按英文字母顺序显示。向左或向右划动 页面可查看更多应用程序。

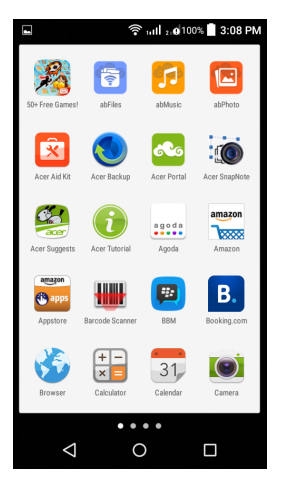

### <span id="page-16-1"></span>通知和状态区

通知和状态图标显示于屏幕顶部。右上区显示各种状态信息,如 Wi-Fi 连接、信号强度、电池状态和时间。左上角显示事件图标,如新信息。

$$
\text{and} \quad \text{and} \quad 2.0100\% \quad 3:09 \text{ PM}
$$

将通知区拖动到屏幕下方可查看有关新事件的更多信息。再次拖动通 知区域可访问*快速设置*。

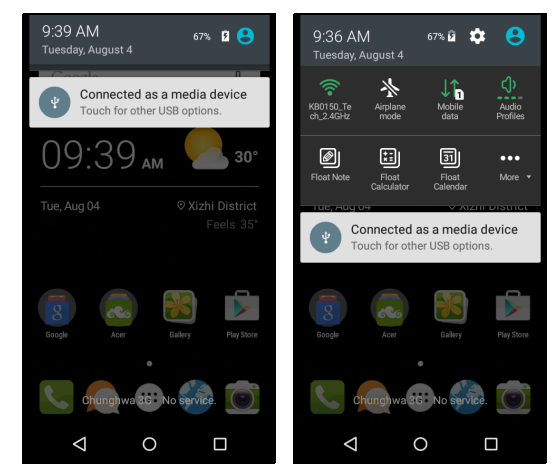

### <span id="page-17-0"></span>多任务

您可同时打开多个应用程序。要打开新应用程 序,点按主画面按钮以返回主画面,然后启动新 的应用程序。点按**菜单**按钮可在之前打开的应用 程序之间快速来回导航。

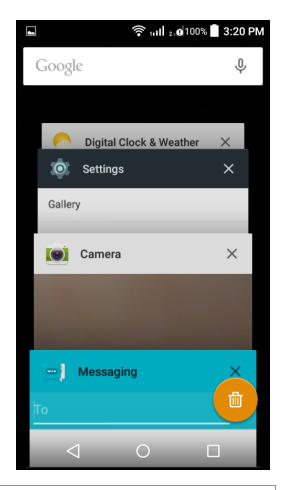

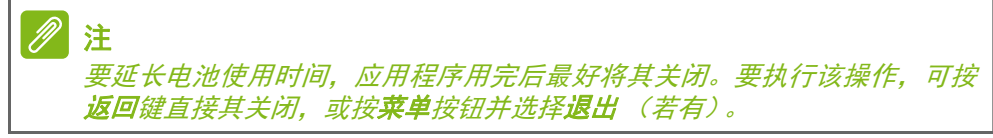

## 管理联系人

### <span id="page-18-1"></span><span id="page-18-0"></span>管理联系人

您的智能手机具备通讯簿功能,可以将联系人保 存到手机内存或 SIM 卡中。

从*应用程序菜单* 点按联系人, 或从*拨号器* 点按 联系人可查看您的联系人。

如果手机上没有存储联系人,您可导入 Google 帐户联系人、添加新联系人或导入 SIM 或 SD 卡 上的联系人。

从*应用程序菜单* 打开**联系人**应用程序, 然后点按 ● 以添加联系人, 点按 Q 以搜索联系人, 或点 **按菜单**按钮以打开菜单。

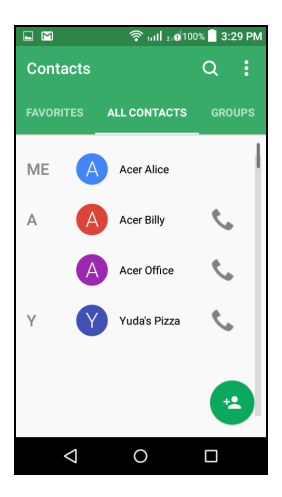

#### <span id="page-18-3"></span><span id="page-18-2"></span>添加联系人

要添加联系人,从*应用程序菜单* 打开联系人应用程序, 然后点按 ::。 选择已有的帐户以存储联系人,或点按**添加新帐户**以添加新的帐户。 要创建联系人,请先选择要存储联系人信息的位置。接着您需要输入 联系人的信息,如姓名、地址和电话号码。

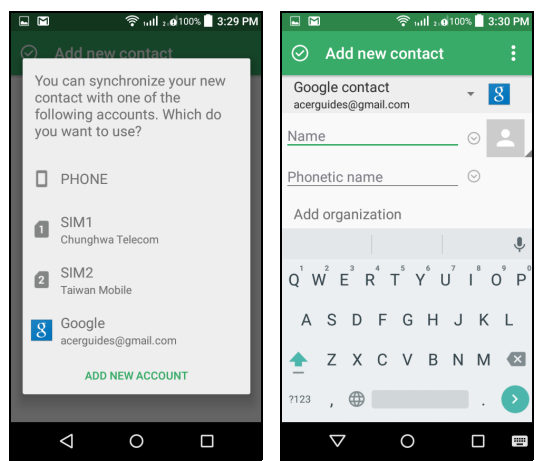

您向下滚动页面,然后点按**添加其他字段**来添加:

- 即时消息地址
- 添加联系人的任何个人注释
- 昵称
- 链接网站
- 关系状态

要为联系人指定图像,请点按人形,拍摄一张照片或从智能手机的图 库中选择一张图片。

完成后,点击屏幕顶部的 ⊙。

点按联系人姓名会弹出其配置文件。点按铅笔图标可编辑联系人的信 息。点按菜单图标可查看更多选项。您还可为联系人设置铃声、共享 此联系人或将联系人放置在主画面 上。

您还可以从已拨或已接号码创建联系人,请参见第 **25** [页的将拨打的号](#page-24-0) [码保存到联系人。](#page-24-0)

## 拨打电话

<span id="page-20-0"></span>本章介绍如何拨打电话,以及在通话期间可使用的各个选项。

### <span id="page-20-1"></span>拨打电话前

拨打智能手机前请先检查电话是否连接到网络。您可从通知区中确认 智能手机状态。

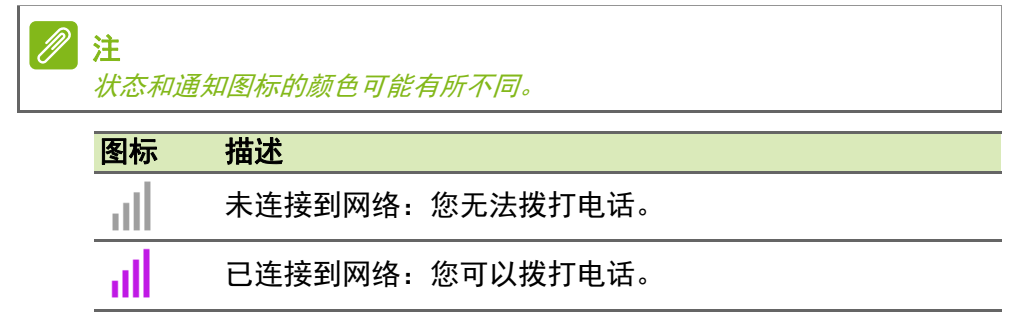

飞行模式: 无线连接已断开 (Wi-Fi、蓝牙和蜂窝服务)。  $\bm{\downarrow}$ 拨打电话前请先禁用飞行模式。

## <span id="page-21-0"></span>拨打电话

注

如果您在手机中插入多张 *SIM* 卡,将询问您使用哪张 *SIM* 卡来接通电话。要 *选择 SIM 卡,只需点按运营商名称即可。* 

1. 在*主画面* 中点按电话 > : : 打开屏幕数字 键盘。 2.输入要拨打的号码。 3.点按 & 拨打电话。 4. 要结束通话, 请按  $\bigcap$ 。 如果显示了所需联系人,只需点按联系人姓名即 可拨打电话。

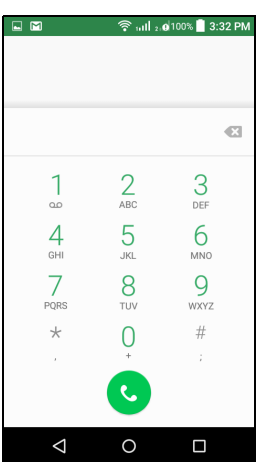

#### <span id="page-21-1"></span>拨打通话记录中的号码

您可点按最近以查看**最近**的通话记录。点按**查看完整通话记录**可显示 所有的通话、已接来电、已拨电话以及未接来电。 要杳看通话详情和其它选项,请点按该号码或联系人姓名。点按**回拨** 可呼叫联系人。

### <span id="page-21-2"></span>查看未接来电

未读信息显示在以下区域:

- 1.未接来电通知区 X 图标。打开通知区并点按未接来电通知可显示未 接来电详情。
- 2.在智能手机的锁定屏幕中。点按通知并向左或 向右滑动可显示未接来电详情。

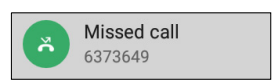

#### <span id="page-22-0"></span>拨打电话给联系人

从联系人选项卡呼叫联系人

1. 点按*联系人* 选项卡可查看您的联系人。

2.点按联系人可查看其详情。

3.点该电话号码可呼叫该联系人。

从联系人应用程序呼叫联系人

1. 从*应用程序菜单* 点按**联系人,**可查看您的联系人。

2.点按*所有联系人、*选项卡可查看您的联系人。

3.点按联系人可查看其详情。

4.点该联系人的电话号码可呼叫该联系人。

#### <span id="page-22-1"></span>拨打国际号码

拨打国际号码时,不需要在国家代码前输入国际直拨前缀 ("00" 等)。 只需按住屏幕数字键盘上的 0+, 直到屏幕上出现 + 即可。

#### 重要

国际长途话费可能因您拨打的国家和网络提供商的不同而存在很大差异。建 议您向网络提供商咨询所有电话资费,以免产生高额话费。如果在国外使用 您的智能手机,会产生漫游费。在出境前,请向您的网络提供商咨询目的国 的漫游费率。

#### <span id="page-22-2"></span>直接拨打小工具

您可以在*主画面* 为联系人添加直接拨打小工具。打开*应用程序菜单*, 然后点按**小工具**选项卡。按住**直接拨打**,可将该小工具放置到*主画面* 上。放置完成后,您就可以在*主画面* 选择与该特定小工具相关联的联 系人。

### <span id="page-23-0"></span>接听或拒接来电

有来电且屏幕锁定时,号码将显示在屏幕上。要接听或拒接来电,点 按中间的电话图标并用手指滑过屏幕。要以文字信息拒接来电,向上 滑动手指,然后选择一条信息。

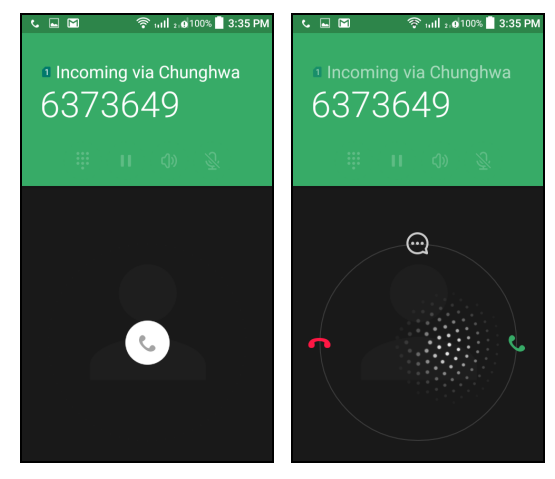

有来电且屏幕未锁定时,来电将最小化显示在顶 部。点按 ← 可拒接来电或点按 ↓ 可接听 电话。

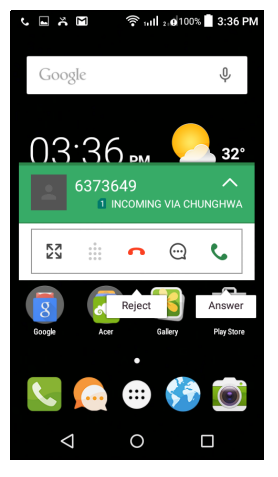

结束通话

要结束通话,点按语音通话屏幕上的 ●。

#### 语音通话选项

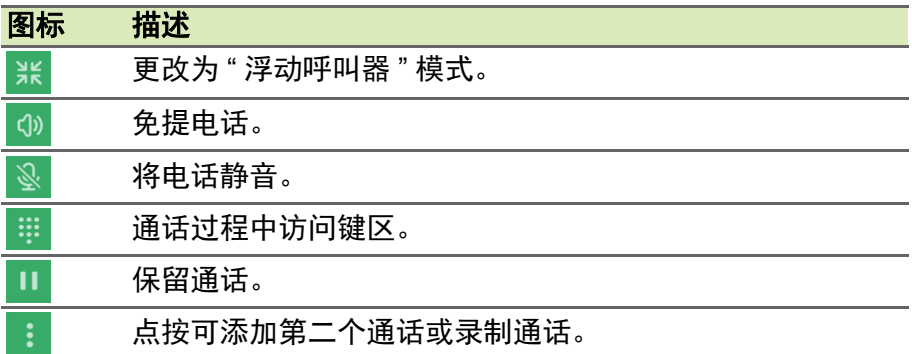

<span id="page-24-0"></span>将拨打的号码保存到联系人

您可以将拨打的号码保存到联系人,以便日后使用。

1. 从联系人的*最近* 选项卡中, 点按号码然后点按**详情**。

2.点按菜单图标 > 拨号前编辑号码 > 添加到联系人。

3.点按创建新联系人,然后输入信息。请参见第 **19** [页的添加联系人。](#page-18-3)

## **INTERNET** 呼叫

<span id="page-25-0"></span>您可通过无线网络拨打和接收 Internet 电话。

### <span id="page-25-1"></span>添加 **Internet** 呼叫帐户

在*主画面* 中点按**电话**。如果打开, 点按**返回**按钮可关闭屏幕数字键 盘。点按 :,然后点按设置 > 通话设置 > 电话帐户设置。

在 *Internet* 电话设置 中,点按 **Internet** 电话 (**SIP**)帐户。点按添加 帐户可添加 Internet 电话帐户。

输入**用户名、密码**和**服务器**信息。您还可配置可选设置, 如*身份验证* 用户名、显示名称、出站代理地址、端口号、传输类型 和发送保持 激活。

### <span id="page-25-2"></span>编辑或删除 **Internet** 呼叫帐户

打开已有的 Internet 呼叫帐户,并在 SIP 帐户细节中编辑所需的内容。 点按保存以保存更改,点按放弃以舍弃更改,或点按菜单按钮,然后 选择删除帐户以删除已有帐户。

### <span id="page-25-3"></span>使用 **Internet** 呼叫

您可配置智能手机以使用 Internet (当您连接到 Wi-Fi 时)呼叫所有的 电话、仅用于 Internet 呼叫或每次呼叫时询问您。

### <span id="page-25-4"></span>接听 **Internet** 电话

创建 Internet 呼叫帐户后,您可在智能手机上关闭和打开 Internet 呼叫 功能。在*主画面* 中点按**电话**。如果打开, 点按**返回**按钮可关闭屏幕数 字键盘。点按 : .然后点按 Internet 电话。点按使用 Internet 电话以 启用 Internet 电话。

### <span id="page-25-5"></span>呼叫联系人的 **Internet** 呼叫地址

您必须将 Internet 呼叫地址添加到联系人才能够向其拨打 Internet 电话。

要拨打 Internet 电话,从*应用程序菜单* 点按**联系人**。点按联系人以打 开其个人资料,然后按其 Internet 呼叫地址拨打电话。

注 许多先进的 *Internet* 呼叫应用程序会自动*"*连接*"*到任何也有该服务的 *Android*  联系人。任何连接的服务都将列示在联系人配置文件的 *"* 连接 *"* 中。

### <span id="page-26-0"></span>使用 **Internet** 呼叫拨打电话号码

如果您已将智能手机配置为使用 Internet 呼叫拨打所有电话或每次拨打 时询问,只要连接到无线网络,就可使用 Internet 电话呼叫电话号码。 拨打号码并点按 ↓, 或选择要拨打的联系人, 然后点按要用于拨打电 话的 Internet 电话帐户。

## 重要

 $\overline{\mathscr{P}}$ 

使用 **Internet** 呼叫拨打电话号码需要服务提供商的支持,并可能产生额外的 费用。如有疑问,请咨询服务提供商。

信息

<span id="page-27-0"></span>本章介绍如何设置和使用智能手机的收发短信功能。

所有短信和彩信都通过信息功能进行访问。信息功能会自动将接收和 发送的信息排列到列表中。

要访问信息,打开应用程序菜单 > 信息或点按主画面 上的信息。

## 注

如果您插入多张 *SIM* 卡,将询问您使用哪张 *SIM* 卡来发送信息。要选择 *SIM*  卡,只需点按运营商名称即可。

### <span id="page-27-1"></span>创建新信息

您可使用手机来编撰短信或彩信信息。

- 1. 点按 十 可编写新信息。
- 2.点按 2 可从联系人列表添加联系人, 或点按 输入姓名或号码字段以直接输入收件人或姓 名。文本字段下方的下拉列表中会显示建议的 联系人。要选择建议的联系人,请点按联系人 的姓名。
- 3.在标有输入信息的文本框中输入文字。

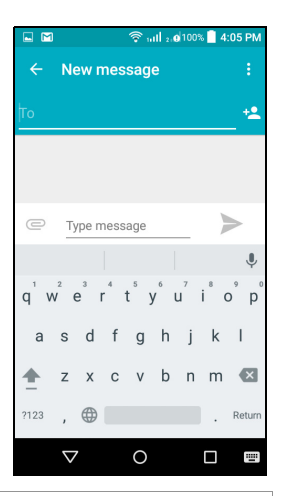

注

短信最长不能超过 *160* 个字符。如果超过 *160* 个字符,将分成多条连续信息 发送。大多数电话会自动将多条连接的信息合成一条长信息,但有的旧款电 话可能不具备此功能。

按菜单按钮可查看新建信息时可使用的选项。选项根据信息状态而有 所不同。

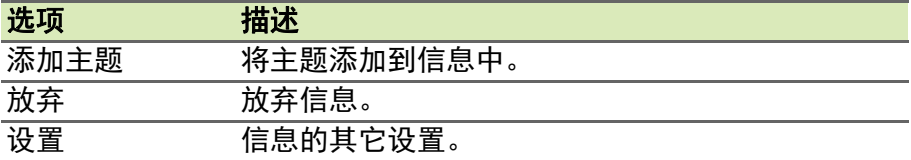

#### <span id="page-28-0"></span>回复信息

收到新短信时,通知区中会显示信息图标,手机底端的信息图标会显 示未读短信的数量。

点按*应用程序菜单* 中的**信息**可查看信息列表或打开**通知**区查看信息摘 要。点按摘要可打开信息列表。

要回复短信或彩信,请从信息列表中打开该信息。在标有输入信息的 文本框中输入文字。按菜单 键可查看更多选项。

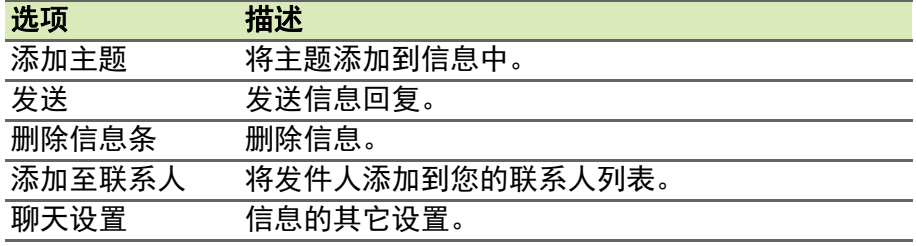

### <span id="page-28-1"></span>彩信

彩信与短信相似,但能够附加诸如图片、音频或视频片段等文件。每 条信息最大不得超过 300 KB。

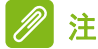

发送彩信前必须先设置彩信配置文件。通常情况下,您的智能手机会根据从 服务提供商获取的信息设置配置文件。 如果需要手动设置彩信配置文件,请向网络提供商咨询必要信息。

#### <span id="page-28-2"></span>接收彩信

收到新彩信时,屏幕顶部会出现一个信息图标,并显示一条通知信息。

- 1.通知信息显示信息摘要。点按**查看**可查看信息摘要。
- 2. 点按下载可下载信息内容。下载时间可能较长, 这取决于您的网络连 接质量。如果您回复或打开其他应用程序,下载将停止。

### 重要 下载信息内容可能会收费,尤其是在漫游时。如有疑问,请咨询服务提供商。

- 3.点按信息可查看其内容。
- 4. 要回复信息, 在标有输入信息的文本框中输入 文字,然后点按发送图标。简单的文字回复将 以短信发送。如果要附加文件,请点按 © 。将 显示选项菜单。
- 5. 信息撰写完成后,点按发送图标。

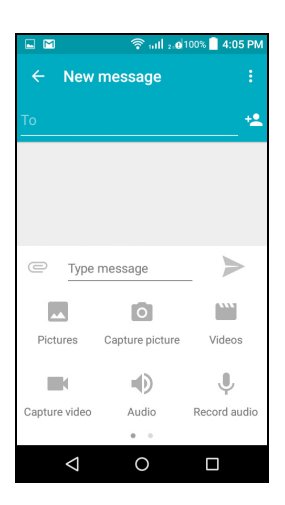

## <span id="page-30-3"></span>上网

### <span id="page-30-1"></span><span id="page-30-0"></span>浏览 **Internet**

要使用智能手机浏览 Internet, 您必须连接到数据网络或无线网络。

### <span id="page-30-2"></span>使用浏览器

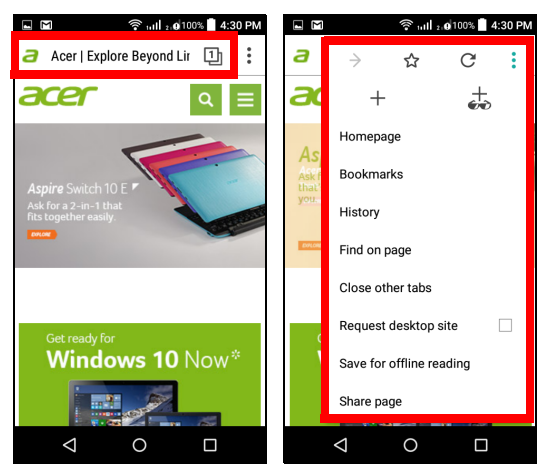

要开始浏览,点按应用程序面板中的浏览器。

要打开新网站,请点按页面顶端的地址栏。使用键盘输入地址,然后 点按 → 。您可使用双指操作来放大或缩小页面。

要在浏览器的历史记录中向前或向后导航、添加和查看书签、查看当 前打开的选项卡以及其它选项, 请点按菜单按:。

### <span id="page-31-0"></span>设置电子邮件

#### 您的智能手机可以使用电子邮件。大多数常用 ISP 均可通过两个步骤进 行设置。从*应用程序菜单*中点按**电子邮件**可开始设置电子邮件帐户。

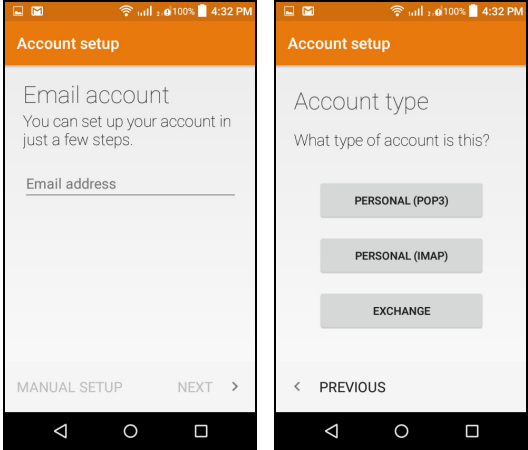

如有必要,请输入您的电子邮件地址,再点按手动设置手动输入参数。 点按下一步完成设置。

### <span id="page-31-1"></span>**Google** 服务

## 注

应用程序并非在所有国家和地区均可使用。

您必须在使用 Google 服务前激活 Google 帐户。首次使用 Google 服 务时,必须阅读并接受 " 服务条款 "。

#### <span id="page-31-2"></span>设置 **Google** 电子邮件

1.确认您的智能手机已连接到数据或 Wi-Fi 连接。

2.从应用程序菜单 中点按 **Gmail**。

如果首次开机时没有输入您的 Gmail 帐户地址和密码,请按屏幕提示 操作。

#### 撰写电子邮件

- 1.确认您的智能手机已连接到数据或 Wi-Fi 连接。
- 2.从应用程序菜单 中点按 **Gmail**。
- 3.点按 /。
- 4.输入收件人电子邮件地址、主题和内容。
- 5. 信息撰写完成后,点按  $\triangleright$ 。

#### <span id="page-32-1"></span><span id="page-32-0"></span>语音搜索

通过语音操作,您可以发送文字信息、拨打电 话、发送电子邮件、查找设施方向、自动呼叫设 施、搜索 Internet, 甚至可以使用语音给自己发 送短信。点按*应用程序菜单* 中的**语音搜索,**或点 主画面 中的麦克风 图标。

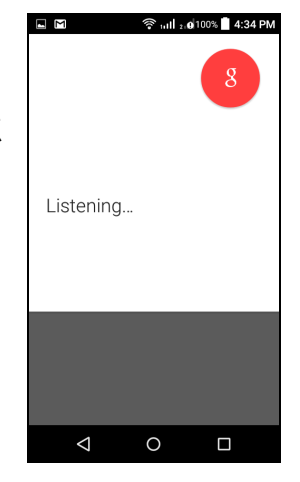

#### <span id="page-33-0"></span>**Play Store**

重要

重要

#### 对于 **Play Store** 的连接问题,请参见第 **56** [页的常见问题和故障排除。](#page-55-2)

点按应用程序菜单 中的 **Play Store** 可打开 Google Play。在这里,您可以获得各种附加程 序和应用程序,增强智能手机的功能。

Google Play 的内容和设计按地区而有所不同。 例如,在一些地区,您还可浏览和购买电影、书 籍、杂志或音乐。更新可添加新类别或随时更改 导航 Google Play 的方式。

您可以按类别浏览商城,也可以点按搜索图标搜 索特定的应用程序。

选择了应用程序后,点按安装按钮下载并安装该 应用程序。将告诉您该应用程序需要访问的服务 以使功能正常工作 (如联系人信息、无线访问、 GPS 等)。如果这些服务工作正常, 点按**接受和** 下载以继续安装。

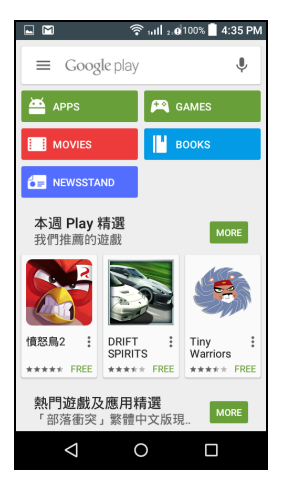

您可从应用程序的页面和智能手机的通知区保持对下载进程的跟踪。

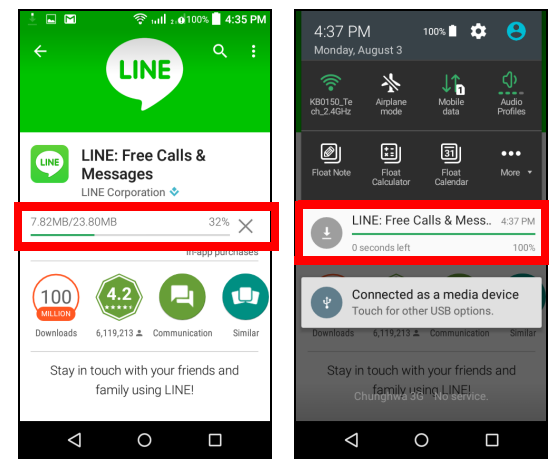

有的应用程序可能需要先付款才能下载。要进行付款,需要有 **Google Wallet**  帐户或与 **Google** 帐户相关联的信用卡号。

使用下载的应用程序

下载并安装应用程序后, 您可在*应用程序菜单* 和 / 或 " 小工具 " 区域中 找到它。

有些应用程序提供了应用程序和小工具,或仅提供小工具 (无应用程 序图标)。请参见第 **14** 页的主画面 [个性化设置。](#page-13-3)

卸载下载的应用程序

在下载并安装应用程序后,您可打开*应用程序菜单* 并点按**设置 > 应用** 程序来卸载该应用程序。在下载选项卡中,选择要卸载的应用程序并 点按卸载。从主画面 删除应用程序图标将仅删除快捷方式。

#### <span id="page-34-0"></span>**Google Hangouts** (环聊)

点按应用程序菜单 中的 **Hangouts** 可打开 Google Hangouts。您可在 此查看连接到 Google Hangouts 服务的联系人列表。点按联系人可打 开聊天会话。连接后,您可打开视频聊天会话。

#### <span id="page-34-1"></span>地图、导航、本地搜索和纵横

使用 Google 地图轻松掌握方向、查看实时交通状况、使用朗读、转向 驾驶建议进行导航。还可查看您的好友、名胜和本地商家的所在位置。

注

地图不包含所有地点的信息。部分位置可能不包含全部缩放倍数。

使用地图

点按*应用程序菜单* 中的**地图**图标。用手指拖动地图以转动地图。 放大或缩小:

1.双击地图上的一个位置可在该位置上放大,点按一次可缩小,或者

2.用双指同时触摸并分开可放大,双指收拢可缩小。

## 使用相机

<span id="page-35-0"></span>您的智能手机前后都配有一个数码相机。本节详细介绍了如何使用智能 手机拍摄照片和视频。

要激活相机,打开*应用程序菜单* 并点按**相机**。

### <span id="page-35-1"></span>相机 **/** 摄像机图标和指示器

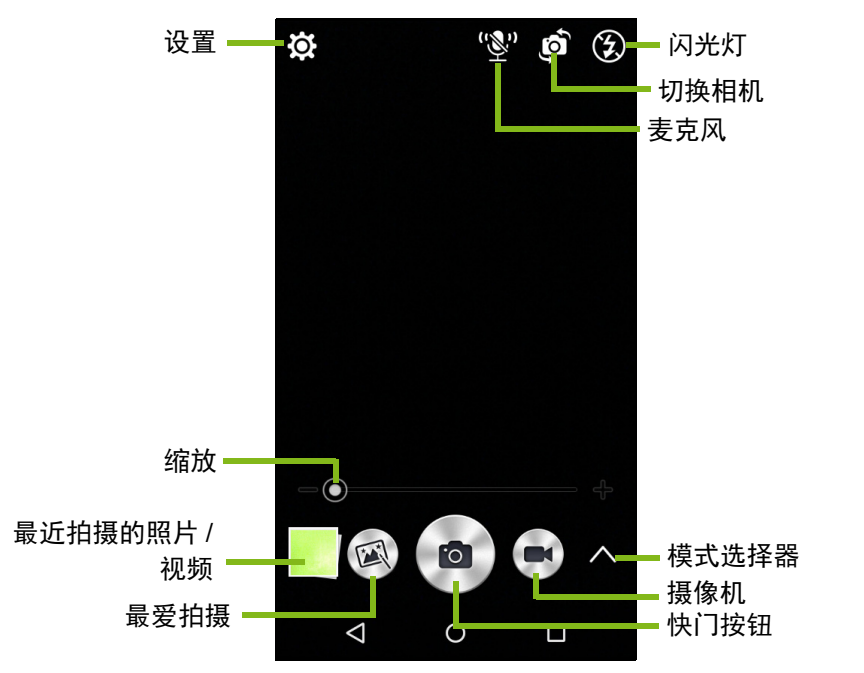

相机窗口在图像上提供了多个控件。点按快门键或按下音量键可拍摄照 片。点按缩略图可打开媒体库。

点按*摄像机* 键, 摄像机将立即摄像。摄像时, 您无法使用相机 / 摄像机 设置;但仍可用 炔/7 按钮拍摄。

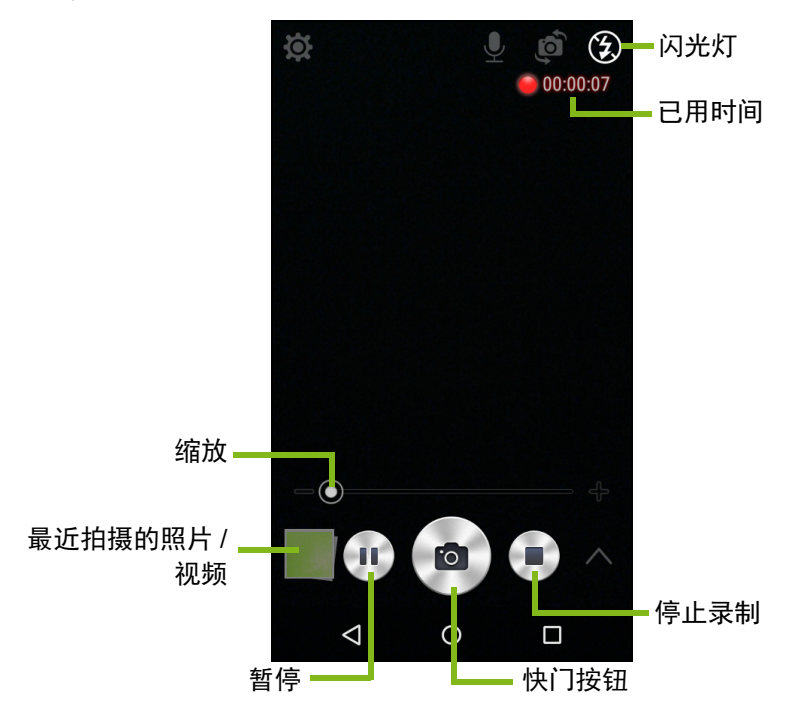

点按停止录制 键可停止录像。

### <span id="page-37-0"></span>模式选择器

点按模式选择器 图标可打开模式列表,您可从中 进行选择。点按在顶部的图标可选择不同的 项目。

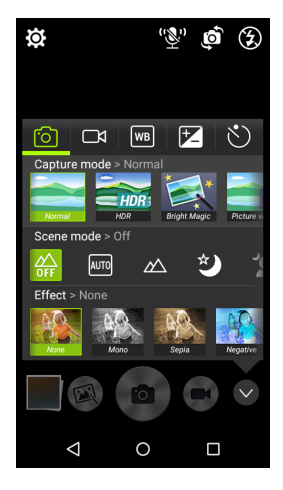

#### 相机

拍摄模式:选择拍摄模式。

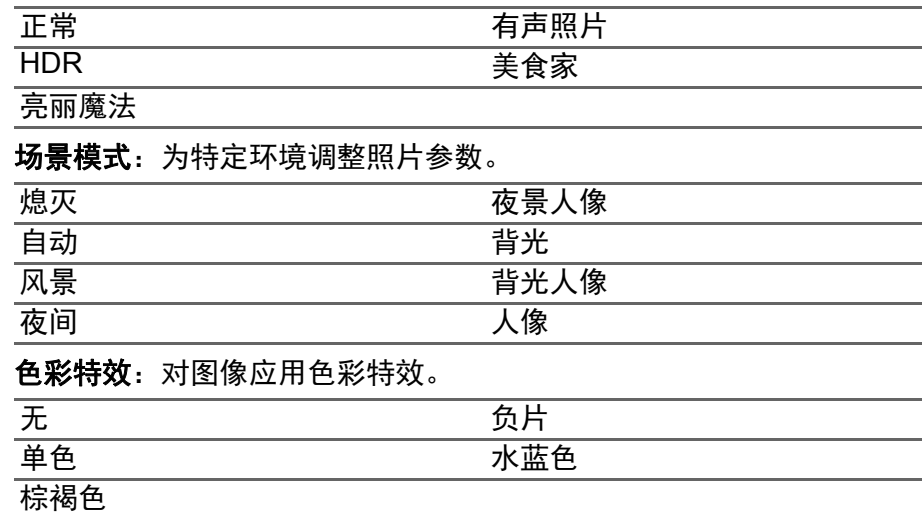

#### 摄像机

摄像机的场景模式根据录制模式设置更改 ( 见下表 )。

#### 录制模式:

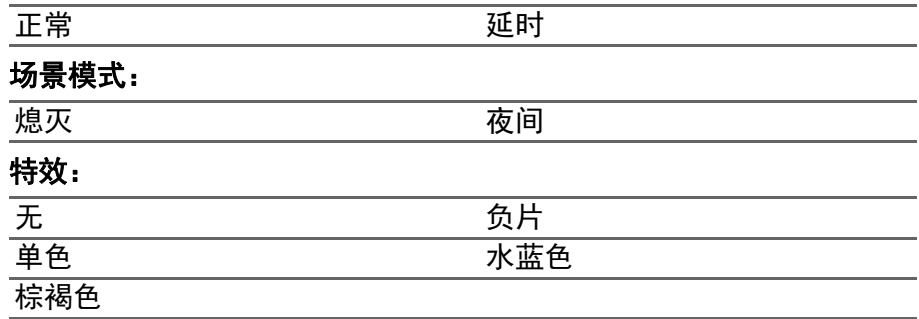

白平衡

补偿不同的光照环境。

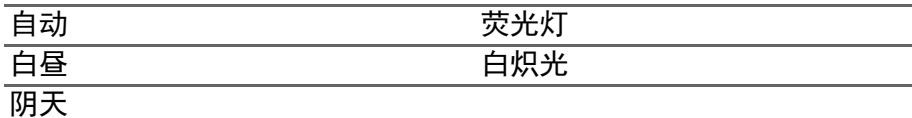

图像属性

调整亮度、对比度、饱和度和清晰度。

自拍定时

设置快门激活前的延时。

<span id="page-39-0"></span>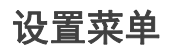

注 前置相机无法使用部分以下的设置。

点按设置 图标可打开设置 菜单。

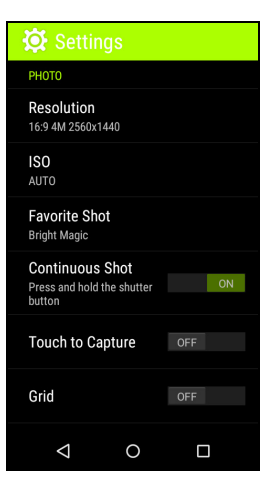

照片

您可调整以下项目:

- 设置分辨率和宽高比。
- 设置 **ISO** 值。
- 设置默认的**最爱拍摄**模式。
- 打开或关闭**连续拍摄:**按住连续按钮以拍摄连接图像。
- 打开或关闭**触拍摄:** 触摸屏幕上的任何地方可拍摄照片。
- 打开或关闭屏幕网格。

视频

您可调整以下项目:

- 打开或关闭视频稳定器:
- 设置视频分辨率。
- 打开或关闭音频。

#### 其他

您可调整以下项目:

- 打开或关闭 GPS 位置信息:将 GPS 信息存储到图像信息。
- 打开或关闭语音控制。
- 选择恢复默认值相机设置。

#### <span id="page-40-0"></span>拍摄照片

- 1. 请确保您已对上述设置讲行了调整。
- 2.取景并保持智能手机稳定不动。
- 3.根据需要进行缩放。
- 4.点按快门键可拍摄照片。

#### <span id="page-40-1"></span>拍摄视频

1.对准拍摄对像,保持智能手机稳定不动,根据需要进行放大或缩小。

2.点按摄像机键可开始拍摄视频。点按暂停或停止录制键。

#### <span id="page-40-2"></span>支持的格式

注

要查看支持的图像、视频和音频格式,请参见第 **62** [页的多媒体](#page-61-5)。

#### <span id="page-40-3"></span>查看照片和视频

拍摄完照片或视频后,会自动保存。照片或视频拍摄完后,可点按图像 屏幕角落的缩略图在*媒体库* 中进行查看。您也可打开*应用程序菜单*, 再 点按**媒体库**。您可从媒体库中通过各种服务直接共享该文件。服务根据 文件类型而有所不同。

您还可编辑单张照片,方法是点按屏幕左下角的 ♪ 图标。

#### <span id="page-40-4"></span>地理标签

地理标签可让您在照片或视频中存储照片或视频的拍摄地点。 要显示地理标签,图片在拍摄时必须激活 GPS 位置信息。

## 高级设置

### <span id="page-41-1"></span><span id="page-41-0"></span>将智能手机设为飞行模式

在飞行期间可以启用智能手机的飞行模式,关闭蜂窝数据网络、 Wi-Fi 和蓝牙功能,只用作手持设备。请与航空公司确认在飞机上是否允许 这样做。

在起飞和降落期间应关闭智能手机,否则可能会干扰飞机的电子系统。

#### <span id="page-41-2"></span>打开或关闭飞行模式

有两种方法可打开或关闭 " 飞行模式 "。

1.按住电源键,直到显示关机菜单。

- 2.点按飞行模式。
- 或 -

1. 打开通知区域。

2. 点按飞行模式。

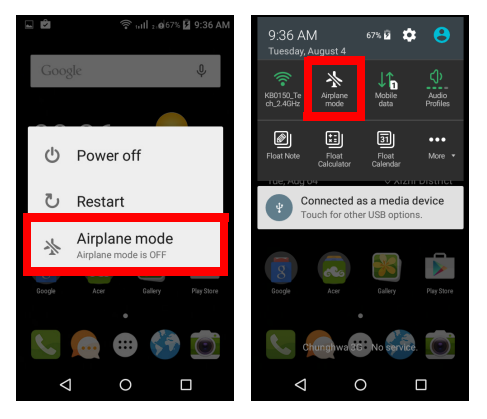

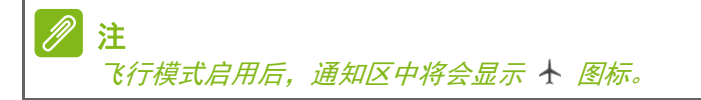

### <span id="page-42-0"></span>**重新启动智能手机**

如果应用程序无响应,可以重新启动智能手机。按住电源键,直到显示 关机菜单,然后点按重启。打开后盖,然后取出并重新放置电池。按电 源键可重启手机。

#### <span id="page-42-1"></span>调整设置

#### <span id="page-42-2"></span>激活或关闭连接

打开*应用程序菜单*,点按设置可管理连接设置。

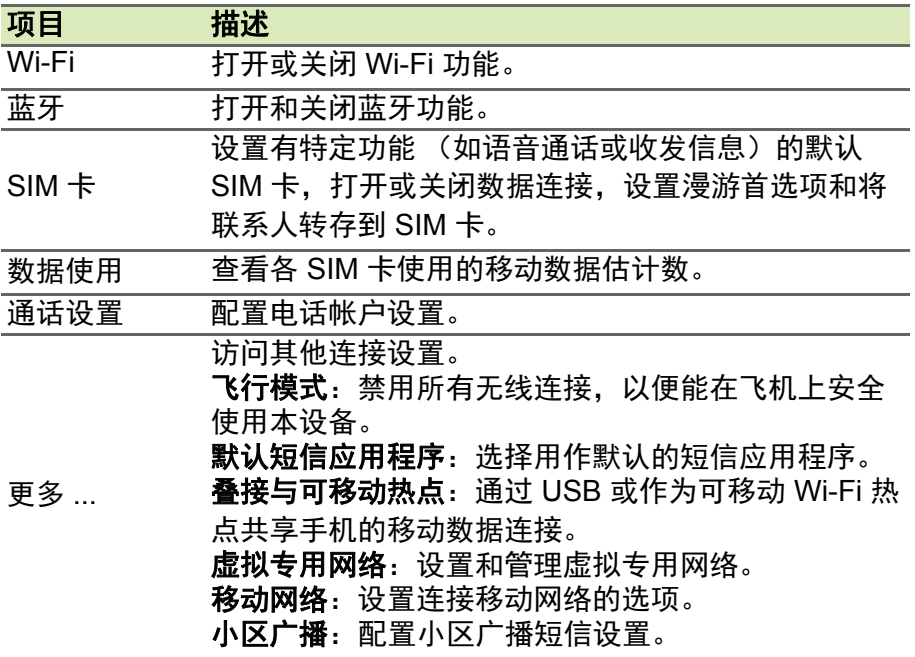

如果手机处于飞行模式,打开蓝牙的选项将被禁用。有关打开或关闭 飞行模式的说明,请参见第 **42** [页的将智能手机设为飞行模式](#page-41-1)。

#### 调整蓝牙设置

您可以通过蓝牙在智能手机和其他移动设备之间交换信息。

#### 蓝牙连接

对于所有蓝牙设置,请打开应用程序菜单,点按设置 **>** 蓝牙。您可以 在此处打开或关闭蓝牙,设置设备名称和可发现性。点按菜单 > 刷新 可扫描可用设备。

要连接设备,请点按可用设备列表中的设备。要建立连接,您可能需 要在两部设备上输入 PIN 码。

要打开或关闭蓝牙,打开通知区,然后点按蓝牙按钮。

*Internet* 共享

通过 *USB* 叠接

如果要与电脑共享移动 Internet 连接,可用随产品提供的 USB 线将电 话连接到电脑。

1.将 USB 同步线插入智能手机的微型 USB 接口。

2.将 USB 客户端接头插入电脑上的可用 USB 端口。

3. 按菜单按钮, 然后点按设置 > 更多 > 叠接与可移动热点。

注

您的智能手机必须先用 *USB* 线连接到电脑以启用或禁用 *USB* 叠接。如果您 的智能手机未连接到电脑, *USB* 叠接将自动禁用。

#### *Wi-Fi* 热点

您可以将您的智能手机转变成可移动 Wi-Fi 热点,便可与多达 8 个客 户端共享移动 Internet 连接。

- 1. 在*应用程序菜单* 中, 点按**设置 > 更多 > 叠接与可移动热点**。打开 **Wi-Fi** 热点。点按 **Wi-Fi** 热点 > 设置 **Wi-Fi** 热点。
- 2.设置网络 SSID 并调整 None 和 WPA2 PSK 之间的安全性。点按保 存完成。

注

当您的智能手机充当 *Wi-Fi* 热点时,将无法使用自己手机上的应用程序通过 *Wi-Fi* 连接访问 *Internet*。

#### <span id="page-43-0"></span>移动网络设置

在*应用程序* 菜单中点按**设置 > 更多 > 移动网络**可调整网络设置。

选择网络

插入新 SIM 卡时, 手机将自动检测运营商 / 网络设置。或者您也可以 手动选择网络。建议于漫游时执行此选项。

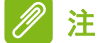

当您外出旅行时,手动选择网络能帮助您节省漫游费。有关目的地区提供最 优惠资费的网络,请咨询您本地的网络服务提供商。

- 1. 打开*应用程序菜单,*,点按**设置 > 更多 > 移动网络**以杳看网络设置。
- 2.您的智能手机将显示已安装 SIM 卡的网络设置。
- 3.点按**首选网络类型**并从生成的列表中选择首选网络。您的手机将尝试 在选定网络中进行注册。
- 或者 -

点按自动可连接信号最强的可用网络。当您四处走动时,手机可能会 从一个网络切换到另一个网络。

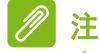

如果在获取语音信箱和短信服务中心号码时遇到问题,请与您的服务提供商 联系。

数据使用控制设置

数据使用控件可让您按网络类型和应用程序监视使用总量,如需要可 设置上限。

确保在设置上限之前已启用 Wi-Fi 或移动数据。要访问数据使用设置, 从*应用程序菜单* 点按**设置 > 数据使用**。

#### <span id="page-44-0"></span>智能手机设置

许多电话设置在装入 SIM 卡后由智能手机自动配置。设备将与您的服 务提供商进行通信,并自动获取所有必要设置,如网络名称、语音信 箱和短信中心号码。

您也可以在通话设置画面中手动查看和修改这些设置。

从*主画面*,点按电话,然后点按菜单按钮 > 设置。点按要修改的设置。

<span id="page-45-0"></span>要调整手机的声音设置,在应用程序菜单 中点按设置 > 声音和通知。

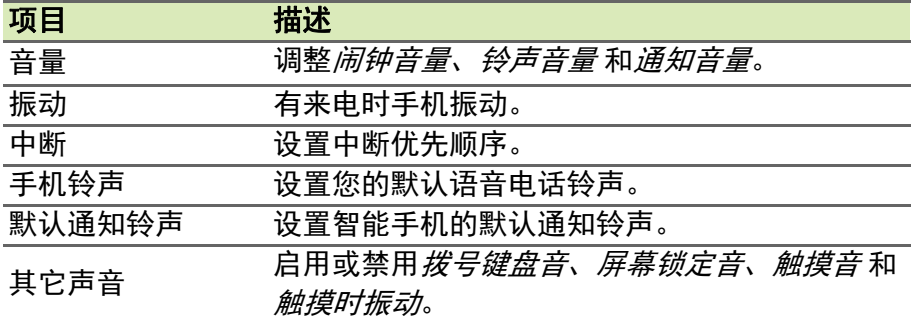

调节音量

使用智能手机侧面的音量键调节手机音量。或者,您可设置*媒体、闹* 钟 和铃声音量 (打开应用程序菜单 并点按设置 > 声音和通知)。

#### <span id="page-45-1"></span>显示

要调整智能手机的显示设置, 在*应用程序菜单* 中点按**设置 > 显示**。

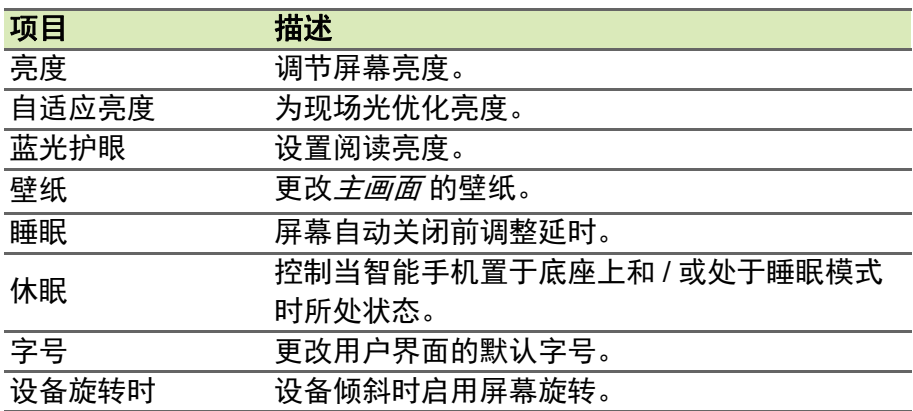

#### <span id="page-45-2"></span>设置日期和时间

要设置日期和时间,请打开*应用程序菜单*,点按**设置 > 日期和时间**。

如果您经常旅行,或所住地区采用夏令时,请在该菜单中激活自动日 期和时间 > 使用网络提供的时间。这样,您的智能手机就会根据从网 络接收到的信息设置日期和时间。

#### <span id="page-46-0"></span>设置闹钟

您的手机默认有两种预设闹钟。点按*应用程序菜单* 中的**时钟,** 然后点 按 位 编辑闹钟设置。您可以:

- 打开或关闭闹钟。
- 设置闹钟时间。
- 设置闹钟重复日。
- 设置铃声。
- 启用或禁用振动。
- 设置标签。

#### <span id="page-46-1"></span>更改语言和文字选项

打开*应用程序菜单*,进入**设置 > 语言和输入,**设置区域和语言输入首 选项。

#### <span id="page-46-2"></span>连接到电脑

如果要在设备与电脑之间传输信息 (设备中的 microSD 卡或设备的内存),可使用配套的 USB 线将设备连接到电脑。

- 1.将 USB 同步线插入智能手机的微型 USB 接口。
- 2.将 USB 客户端接头插入电脑上的可用 USB 端口。

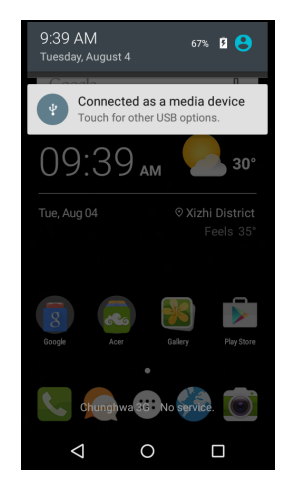

3.打开通知区,确认 USB 连接方式为*作为媒体设备连接*。您的设备现 在可用作电脑文件浏览器中的一个驱动器。点按作为媒体设备连接以 选择其它连接方法。

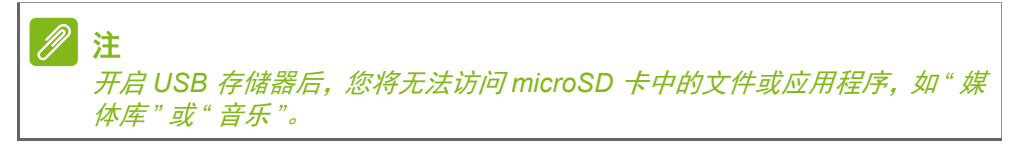

#### <span id="page-47-0"></span>同步

您可以同步您手机上的日历、电子邮件和联系 人,再也不用担心它们会丢失。可以实时同步, 也可以根据自己的意愿进行调整。在*应用程序菜* 单中点按**设置。**在"帐户"下,点按适当的帐 户 ,在 " 帐户 " 下再次点按该帐户的电子邮件地 址可访问同步设置。

要添加新帐户,点按添加帐户。选择帐户类型, 然后按屏幕说明操作。

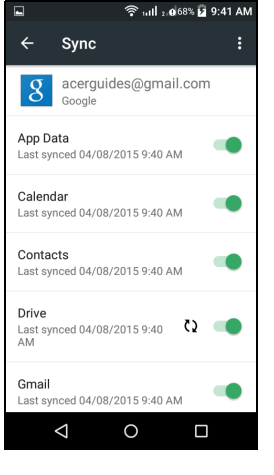

*Google Sync*

在 Google 中,您可以为 Google 服务设置同步。在 Google 帐户的同 步设置菜单中,点按要自动同步的项目旁的选取框。再次点按可以取 消勾选的项目以进行手动同步。

要手动同步项目,确认该项目被勾选,点按**菜单**键,然后点按**立即** 同步。

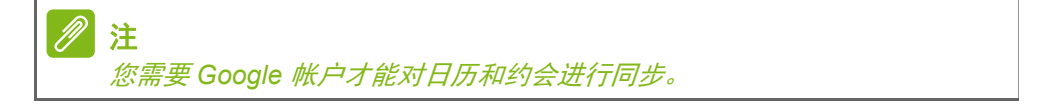

### <span id="page-48-0"></span>**FM** 广播

利用 FM 广播, 您可在路上收听自己喜爱的电 台。耳机必须插入 3.5 毫米插孔,当作天线 使用。

您可从应用程序菜单 中点按 **FM** 广播以打开 广播。

点按返回图标可关闭广播。

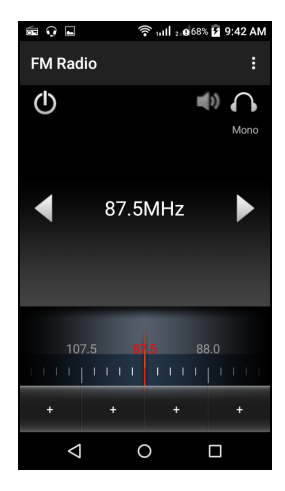

### <span id="page-48-1"></span>应用程序

#### <span id="page-48-2"></span>关闭应用程序

要关闭活动中的应用程序, 在*应用程序菜单* 中点按**设置 > 应用程序**。 滑动到运行选项卡,然后点按要关闭的程序。选择停止以关闭程序。

#### <span id="page-48-4"></span><span id="page-48-3"></span>卸载应用程序

您可以删除智能手机上已安装的程序,从而释放存储空间。

- 1. 在*应用程序菜单* 中点按**设置 > 应用程序**。
- 2.滑动到已下载选项卡。
- 3.在列表中找到应用程序并点按它。
- 4.点按卸载,然后点按确定。

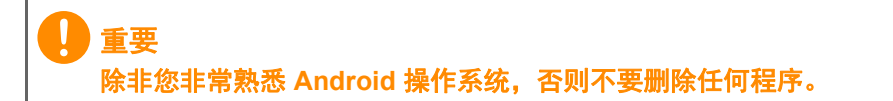

### <span id="page-49-1"></span><span id="page-49-0"></span>恢复工厂默认设置

您可执行干净启动将智能手机恢复为出厂设置。执行干净重启前,请 确保智能手机未锁定。按任意键或点击屏幕,以查看手机是否响应。

重要 只有在其他办法都无法使智能手机恢复正常运行状态时,才应执行干净 启动。 这将清除您的所有个人信息、智能手机中存储的所有联系人,以及您安装的 全部程序。

如果手机对屏幕输入有响应, 打开*应用程序菜单* 中的**设置**。点按备份 和重置 > 恢复出厂设置 > 重置手机, 然后点按擦除所有数据将智能手 机格式化。

### 附件和提示

<span id="page-50-0"></span>本章介绍如何使用智能手机的附件,并提供一些有用的智能手机使用 技巧。

### <span id="page-50-1"></span>使用耳机

您的智能手机与带内置麦克风的耳机兼容,可在通话时免提使用。 要使用耳机,请将其插入手机顶部的 3.5 毫米耳机插口。 插接耳机后,所有音频将传输到耳机,扬声器将关闭。

- 要接听电话, 请按耳机上的按钮。
- 请使用智能手机上的音量大 / 小键调节音量。
- 再次按该按钮可结束通话。

### <span id="page-50-2"></span>使用蓝牙耳机

您的智能手机具备蓝牙功能,完全兼容所有蓝牙耳机。您可以通过蓝 牙功能免提拨打电话,避免线缆带来的不便。

#### <span id="page-50-3"></span>创建新接入点

如果要为手机添加其他 GPRS/3G/4G/EDGE 连接,请向无线服务提供 商咨询接入点名称和设置 (必要时包括用户名和密码)。

- 1.打开*应用程序菜单*,点按**设置 > 更多 > 移动网络 > 接入点名称,** 然后 选择运营商。
- 2.点按菜单键,然后点按新建 **APN**。
- 3.输入 APN 设置。点按一个项目进行调整。
- 4. 完成后, 按菜单键, 再点按保存。

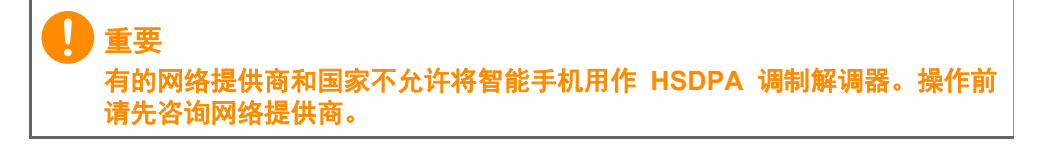

## <span id="page-51-0"></span>插入 **microSD** 卡

您的智能手机配备一个内存扩展槽,可插 micro SD 卡以扩展存储 容量。

有关 microSD 卡的安装说明,请参见第 **7** [页的安装](#page-6-1) **SIM** 卡或 **[microSD](#page-6-1)** 卡。

## 管理您的 **SIM** 卡

<span id="page-52-0"></span>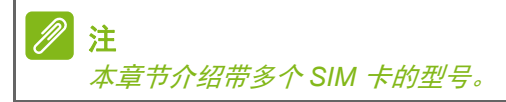

#### <span id="page-52-1"></span>**SIM** 卡管理

打开应用程序菜单,然后点按设置 > **SIM** 卡 管理。在该屏幕中,您可以:

- 1.启用或禁用每张 SIM 卡。
- 2.点按 SIM 卡名称可配置各 SIM 卡的名称和 号码。
- 3. 设置 移动数据 的默认 SIM 卡。
- 4. 为*通话* 和*短信* 设置默认 SIM 卡或选择**先询问** 以始终询问要使用的 SIM 卡。

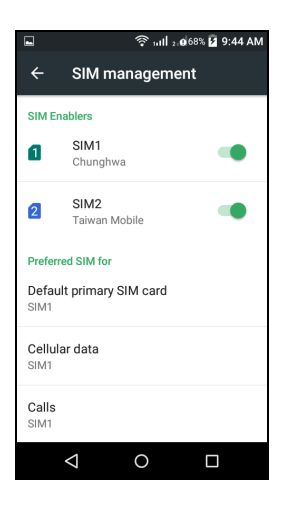

选择打电话时使用的 *SIM* 卡

如果您已经将*语音电话* 设置为**总是询问,** 则每次打电话时都会询问您 要使用的 SIM 卡。输入号码, 然后点按 C 。将出现一个对话框;点按 要使用的 SIM 卡, 电话将被连接。

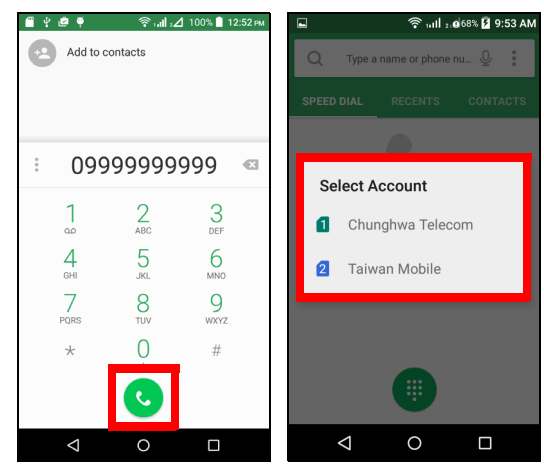

选择发短信时使用的 *SIM* 卡

如果您已将*短信* 设置为**始终询问,** 则每次收到信息时将询问您要使用 的 SIM 卡。输入信息和收件人信息,然后点按发送按钮。会出现一个 对话框;点按要使用的 SIM 卡,短信将被发送。

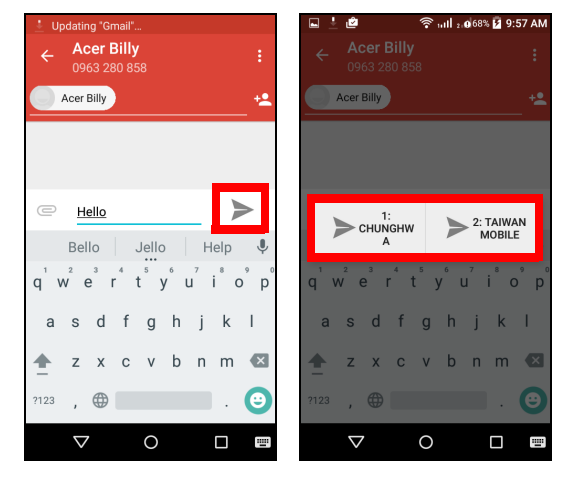

标识电话

收到来电时,将显示来电号码。还会显示接收来电的那张 SIM 卡的 名称。

在通话记录中, SIM 卡名称将显示在来电号码的下方 (无论来电未接 听、已接听或正在外拨电话)。

使用多张 *SIM* 卡的限制

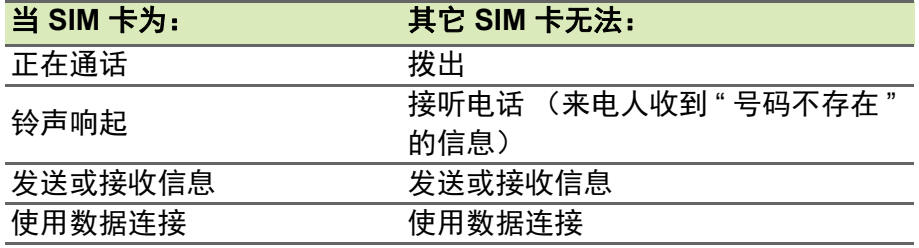

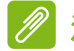

注

如果您正在使用一张 *SIM* 卡上的数据,并正在用另一张 *SIM* 卡接听或拨打电 话,或发送或接收信息,则第一张 *SIM* 卡的数据连接将暂时中止。

## 附录

### <span id="page-55-2"></span><span id="page-55-1"></span><span id="page-55-0"></span>常见问题和故障排除

本节列出了在智能手机使用过程中可能遇到的常见问题,并提供这些 问题的简单解答和解决方法。

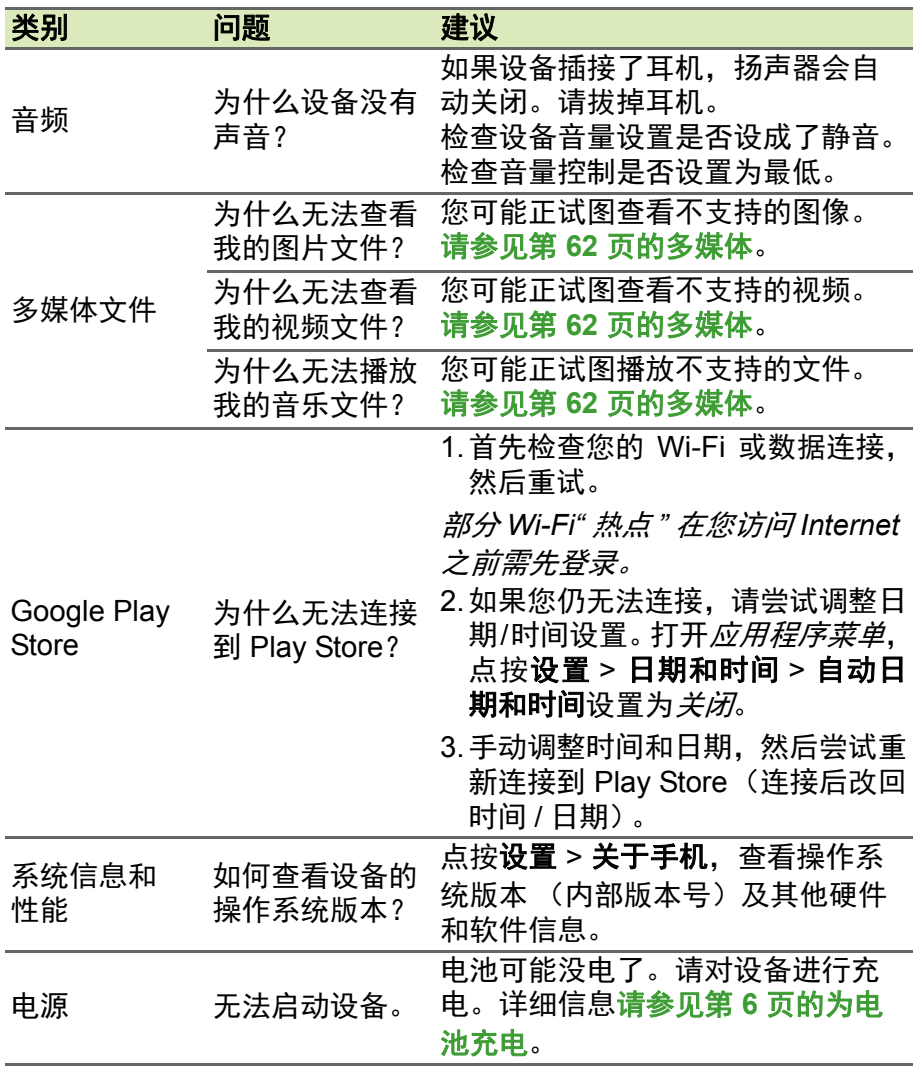

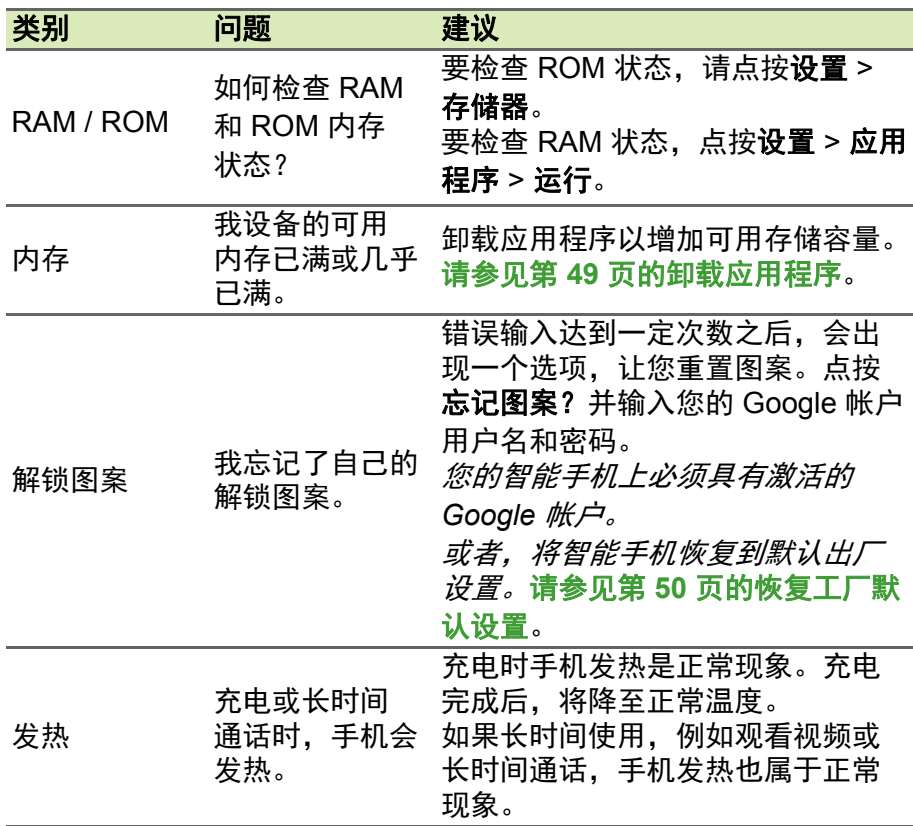

## <span id="page-56-1"></span><span id="page-56-0"></span>其他帮助资源

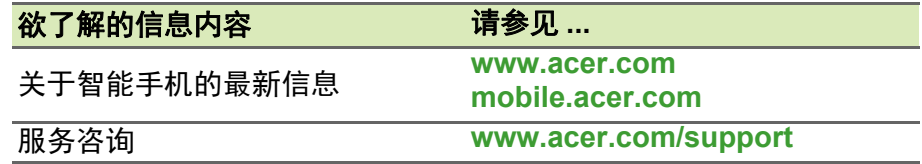

## 警告和注意事项

- <span id="page-57-0"></span>• 切勿将该设备靠近水源。
- 请勿将本产品放置在不稳定的推车、台架或桌子上。若产品跌落, 可 能导致严重损坏。
- 开槽和开口用于通风目的,以确保产品稳定运行和防止过热。切勿堵 塞或盖住这些开口。请勿将本产品放置在床、沙发、地毯或其他类似 表面上,以免堵塞开口。请勿将本产品放置在散热器或热调节器附近 或上方;除非能提供良好通风,否则也不要进行内置安装。
- 切勿将其它物品插入该设备的插槽内,以免误触电路、造成短路、引 起火灾或触电。切勿使任何液体溅到本产品表面或内部。
- 请勿将本产品放置在震动表面上,以免损坏内部组件和防止电池 漏液。
- 请勿在讲行体育运动时或在震动环境中使用本产品, 否则可能导致短 路或损坏,甚至存在电池爆炸的危险。

#### 保护您的听力

为保护您的听力,请按照以下的说明。

- 逐步增大音量,直至您可以清晰地听到声音并感觉舒适。
- 听觉适应后不要再调高音量。
- 请勿长时间以高音量收听音乐。
- 请勿增大音量来排除周围环境的噪声。
- 如果您听不到旁边人说话,请降低音量。

其它安全信息

您的设备及其增强组件可能包含小配件。请将它们放置在儿童构不到 的地方。

#### 重要 为安全起见,在下列情况下使用智能手机时请关闭所有无线或无线传输设 备。这些设备可能包括但不限于:无线局域网 (**WLAN**))、蓝牙和 **/** 或蜂窝 设备。

请遵循各地区实施的特殊规定,并在禁止使用或可能造成干扰或危险 的地方始终关闭您的设备。只应在正常的工作位置使用本设备。为成 功传输数据文件或信息,本设备需要优质网络连接。如果没有高质量 网络连接, 数据文件或信息的传输有时可能会延迟。请确保遵循上述 距离要求,直到传输完成。本设备部分位置具有磁性,可能会吸附金 属物质,戴有助听器的人士请勿将本设备靠近戴有助听器的耳朵。请 勿将信用卡或其他磁性存储介质放在设备旁边,其中存储的信息可能 被消除。

#### <span id="page-58-0"></span>医疗设备

使用无线传输设备 (包括无线电话),可能会干扰保护不充分的医疗 设备的功能。若有任何疑问,请咨询医生或医疗设备厂商,确认医疗 设备是否能充分屏蔽外部辐射。在贴有公告禁止使用本设备的医疗场 所请关闭您的设备。医院或医疗机构可能使用对外部射频传输非常敏 感的设备。

心脏起搏器。心脏起搏器厂商建议在无线设备和起搏器之间至少保持 15.3 厘米 (6 英寸) 的距离, 以避免对起搏器产生潜在干扰。这些建 议与无线技术研究机构的独立研究结果和建议相一致。使用心脏起搏 器的人士应遵循下列事项:

- 务必使设备与心脏起搏器之间保持 15.3 厘米 (6 英寸) 以上的距离。
- 当本设备开启时,不要将其靠近起搏器。若您觉得有干扰存在,应关 闭并移开设备。

助听器。有的数字无线设备可能会对某些助听器造成干扰。如发生干 扰,请咨询您的服务提供商。

#### <span id="page-58-1"></span>车辆

射频信号可能会对机动车中安装不当或屏蔽不充分的电子系统造成影 响,如电子燃油喷射系统、电子防滑 (防锁)刹车系统、电子速度控 制系统、以及安全气囊系统。有关详细信息,请咨询车辆或所加装设 备的厂商或其代表。只应由专业人士维修设备或在车辆内安装设备。

不当的安装或维修非常危险,并可能导致设备的保修失效。请定期检 查车辆内的所有无线装置是否安装正确且运行正常。请勿在放置本设 备及其部件或增强附件的同一舱内存放或携带易燃液体、气体或易爆 材料。对于装有安全气囊的车辆,请记住安全气囊在受大力后会膨胀。 请勿在安全气囊上方或其作用区域放置物品,包括固定安装的或便携 式无线设备。如果车载无线设备安装不当,安全气囊膨胀,可能会造 成严重人身伤害。乘坐飞机时严禁使用本设备。登机前请关闭本设备。 在飞机上使用无线电话可能会对飞行带来危险,干扰无线电话网络, 并可能是非法行为。

#### <span id="page-59-0"></span>易爆场所

在可能发生爆炸的场所请关闭本设备,遵循所有标志和指示。易爆场 所包括通常要求关闭汽车引擎的地方。在这些区域中,火花可能导致 爆炸或火灾,造成人身伤害甚至死亡。在加油站的加油泵附近时,请 关闭本设备。请遵守油库、储备区和配发区、化工厂或正在进行爆破 作业的场所对使用无线设备的限制规定。存在易爆气体的环境通常会 有明确的标志,但也不一定全都有。这些区域包括船甲板下方、化学 品输送或存储设施、使用液化石油气 (如丙烷或丁烷)的车辆、以及 空气中含有化学品或颗粒、灰尘或金属粉末等微粒的区域。

请遵守任何限制规定。请勿在爆炸现场使用本设备。

### <span id="page-59-1"></span>紧急电话

重要

无线电话 (包括本设备) 在运行时使用无线电信号、无线网络、固话网络、 以及用户编程的功能。因此,无法保证在所有情况下都能建立连接。在医疗 急救等重要通讯场合,切勿完全依赖任何无线设备。

如果一些特定功能正在运作,可能需要先关闭这些功能,然后再拨打 紧急电话。详细信息请参见本指南或咨询您的服务提供商。 拨打紧急电话时,请尽量准确地提供所有必要信息。在一些意外场合, 无线设备可能是唯一的通讯工具。在得到许可前,请勿挂断电话。

### <span id="page-60-0"></span>妥善保养智能手机

- 1.务必注意不要刮擦智能手机的屏幕。保持屏幕清洁。使用智能手机 时,可用手指或指甲。切勿在屏幕表面上使用真正的钢笔、铅笔或其 他尖利物品。
- 2.请勿使智能手机遭受雨淋或受潮。不要让水通过前面板按钮或扩展槽 进入内部电路。一般而言,请像手机或其他小电子设备一样保养和使 用您的智能手机。
- 3.务必注意不要使智能手机掉落或受剧烈撞击。请勿将智能手机置于后 袋中。
- 4.请勿将智能手机暴露于极端温度中。例如,在热天或温度低于冰点 时,不要将智能手机放置在汽车的仪表板上。此外,使其远离加热器 和其他热源。
- 5. 请勿在多尘潮湿的环境中使用或存放智能手机。
- 6. 务必使用柔软的湿布清洁智能手机。若屏幕表面变脏, 请用软布在稀 释的窗户清洁液中蘸湿后进行擦拭。
- 7. 请勿用力按压屏幕, 否则屏幕可能破裂。

## <span id="page-61-0"></span>规格

注 规格根据地区和配置而可能有所不同。

### <span id="page-61-1"></span>性能

- 1.1 GHz 四核处理器
- 系统内存:
	- ROM 8 GB eMMC + RAM 1 GB
- Android 操作系统

#### <span id="page-61-2"></span>显示屏

- 4.5" TFT-LCD 电容式触摸屏
- 480 x 854 分辨率

#### <span id="page-61-5"></span><span id="page-61-3"></span>多媒体

支持的格式:

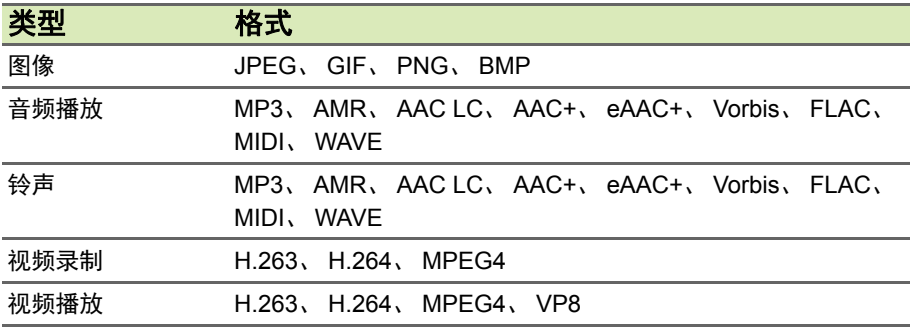

### <span id="page-61-4"></span>**USB** 接口

- Micro USB 接口
- USB 客户端
- 直流电源输入 (5 V、 1 A)

<span id="page-62-0"></span>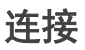

- 蓝牙 4.0,带 LE
- IEEE 802.11b/g/n
- GSM 850 / 900 / 1800 / 1900 MHz
- HSPA / WCDMA\*
	- SKU 1: 900 MHz (B8) / 2100 MHz (B1)
	- SKU 2: 850 MHz (B5) / 1900 MHz (B2)
	- SKU 3: 850 MHz (B5) / 1700 MHz (B4 AWS)
- HSPA+ / GPRS / EDGE
- GPS

\* 频率视型号而定。

#### <span id="page-62-1"></span>相机

- 5 MP 后置相机 (自动对焦)
- 2 MP 前置相机 (固定焦距)

#### <span id="page-62-2"></span>扩展性

• microSD 存储卡槽 (最高 32 GB)

#### <span id="page-62-3"></span>电池

• 2000 mAh 锂离子聚合物电池

注 电池使用的时间长短取决于系统资源使用情况的功耗。例如,长时间使用背 光或者使用耗电多的应用程序会缩短电池使用时间。

### <span id="page-63-0"></span>外形尺寸

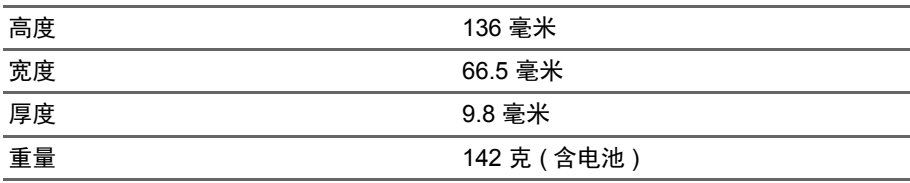

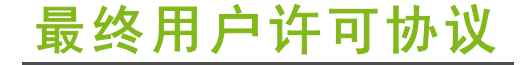

<span id="page-64-0"></span>重要 - 请仔细阅读: 此最终用户许可协议 (以下简称 " 协议 ")是您 ( 个人或单个实体 ) 与 ACER INC. 包括其子公司 (以下简称 "ACER")之间,就随本协议提供软件,包括任何可能以 "ACER" 品牌提供的相关媒体、印刷资料和相关用户电子文档 (以下简称" 软件 ", 无论是 ACER 还是 ACER 的授权商或供应商提供)达成的法定协议。协议无企图亦无暗示与任何其它产品或主题相 关。通过安装所附软件或其任何部分,即表明您接受本协议之条款和条件的约束。如果您不同意本 协议的所有条款和条件,请勿继续安装进程并立即删除手机所附软件之所有安装的文件(如有)。 如果您没有该应用软件的正当许可副本,即表明您没有该软件的安装、复制或其它其它用途的授 权,且没有本协议项下的权利。

该软件受美国和国际版权法和公约以及其它知识产权法和条约的保护。该软件仅为许可而非出售。

#### 授予使用许可

Acer 向您授予本软件的以下非排它性和不可转让之权利。在本协议项下,您可以:

- 1. 仅在一部指定的手机中安装和使用本软件。在任何一部手机使用此软件皆需单独的使用许可;
- 2. 仅出于备份或归档目的制作一份本软件的副本;
- 3. 如果您收到该软件提供的任何电子文档,可对电子文档制作一份硬拷贝。

#### 限制

您不可以:

- 1. 使用或复制本软件,除非本协议提供;
- 2. 向任何第三方出租或租用;
- 3. 对本软件进行全部或部分修改、改编或编译;
- 4. 对本软件进行反向工程、反编译或反汇编, 或以本软件为基础进行衍生著作;
- 5. 将本软件与其它程序进行整合,或修改本软件,除非是您个人使用;
- 6. 授权或将本软件提供给第三方使用,除非您事先通知 Acer,将该软件整体转让给第三方而您未 保存该软件的任何副本,且此等第三方接受本协议的条款。
- 7. 将本协议项下的权利转让给任何第三方。
- 8. 在违反适用出口法律和法规的情况下出口该软件,或者 (i) 向任何受禁止的个人、单位或目的地 (包括但不仅限于古巴、伊朗、北朝鲜、苏丹和叙利亚)销售、出口、转口、传输、转移、透 露技术数据或处置任何软件;或者 (ii) 以任何美国法律或法规禁止的方式使用软件。

#### 支持服务

Acer 没有义务为该软件提供技术或其它支持。

#### **ACER** 实时更新

部分软件包含了可使用 Acer 实时更新服务的元素 , 该服务可对该软件进行更新,更新会自动下载 和安装到手机上。如果安装该软件,表明您在此同意 Acer (或其授权商)可自动检查您在手机上 使用的该软件版本及对该软件提供升级,升级包可能自动下载到您的手机上。

#### 所有权和版权

该软件及其所有副本的相关权益、所有权和知识产权归 Acer 或 Acer 的授权商或供应商所有 (如 适用)。您没有或不能获得任何该软件的所有人权益(包括任何您或为您进行的修改或复制)或任 何相关知识产权。通过该软件访问的内容中的权益和相关权利是适用内容拥有者的财产并可能受 到适用法律的保护。此使用许可未授予您任何对此等内容的权利。您在此同意

- 1. 不会从此软件中删除任何版权或其它所有权通知;
- 2. 在您制作的任何授权副本中复制所有此等通知;
- 3. 尽最大努力防止对该软件任何未经授权的复制。

#### 商标

本协议未向您授予与 Acer 或 Acer 的授权商或供应商的任何商标或服务商标相关联的任何权利。

#### 免责声明

ACER、其供应商及其授权商将在适用法律允许的最大范围内,按"原样"(含所有缺陷)提供该 软件,并特此否认其它明示、暗示或法定的任何保证和条件,包括 (但不仅限于)所有与该软件 相关的适销性、特殊目的适用性、响应的准确性和完整性、结果、具纯熟专门技术、无病毒和无疏 忽状况以及提供或无法提供支持服务的任何暗示之保证、责任或情形。同时,不存在与该软件相关 的权益、安静享用权、不受干扰享用权、与描述的一致性或侵权的保证或条件。

拒绝承担意外、附带和某些其它损害等责任

在任何情况下,ACER、其供应商及其授权商将在适用法律允许的最大范围内,对因以任何方式使 用或无法使用该软件、提供或未提供支持服务或在与本协议的任何规定有关的情况下 (即便在出 现过错、侵权(包括疏忽)、严格赔偿责任、合同违约或违反 ACER、其供应商或授权商质保,甚 至如果 ACER、其供应商或授权商已被告知可能存在此等损害的情况下)所造成的任何特殊、意 外、间接、惩罚性或附带的损害 (包括但不仅限于利润或保密或其它信息的损失、营业中断、人 身伤害、隐私权的丧失、未履行包括善意或合理谨慎的任何责任、疏忽和任何其它罚款或其它损 失)不承担责任。

#### 有限责任和补救措施

虽然您可能因任何原因而受到任何损害(包括但不仅限于上述损害以及所有直接或一般损害),但 ACER、其供应商及其授权商在本协议项下任何规定中的全部责任以及您对所有上述的排它性补 救措施仅限于您购买该软件所支付的金额。上述有限责任、排它性和免责事项 (包括保证和上述 意外、附带及部分其它损害的排它性免责声明)适用于适用法律允许的最大范围,即使任何补救措 施未达到其基本目的也同样如此;但如果因部分司法权不允许排它性或有限责任或附带或意外损 害责任,则上述有限责任可能不适用于您。

#### 终止

如果您未遵守本协议项下的任何条款和条件,在不妨碍任何其它权利的情况下, Acer 可立即终止 本协议而无需通知。

在此情况下,您必须:

- 1. 完全停止使用该软件;
- 2. 销毁或向 Acer 返还原版软件或所有的副本;
- 3. 从所有安装该软件的手机中删除该软件。

本协议中规定的所有保证和有限责任的免责声明在本协议终止后仍持续有效。

#### 一般条款

本协议代表了您和 Acer 之间就该软件使用许可相关的完整协议,并取代双方之前的所有协议、信 函、提案和陈述,并优先于任何冲突或任何报价、订单、确认或类似信函的其它条款。本协议只能 通过由双方签署的书面文件来进行修改。如果本协议的任何规定被有管辖权的法院认定为非法,则 此等规定将在允许的最大范围内被执行,而本协议中的其余规定将继续保持全部效力和作用。

#### 适用于第三方软件和服务的其它规定

Acer 的授权商和供应商在本协议项下提供的软件(以下简称 " 第三方软件 ")仅供您个人使用且仅 出于非商业目的。您不可以任何会损害、禁用、过载或削弱 Acer 授权商和供应商在本协议项下所 提供服务 (以下简称 " 第三方服务 ")的方式使用第三方软件。此外,您不可以任何会干扰任何他 方使用和享受第三方服务或 Acer 授权商和供应商之第三方授权商的服务和产品的方式使用第三方 软件。您使用第三方软件和第三方服务还要遵守可通过我们全球网站访问的其它条款、条件和 政策。

#### 隐私政策

在注册过程中,将要求您向 Acer 提交一些信息。请参见 Acer 的隐私政策:**www.acer.com** 或您 本地的 Acer 网站。

#### 商标信息 **DTS Studio Sound**

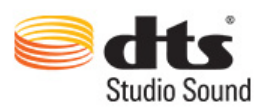

对于 DTS 专利,请参见 http://patents.dts.com。在 DTS Licensing Limited 的许可下生产。DTS、该符号和 DTS 及该符 号一起均为注册商标, DTS Studio Sound 是 DTS, Inc. 的商 标。 © DTS, Inc. 保留所有权利。